**Katedra informatiky Přírodovědecká fakulta Univerzita Palackého v Olomouci** 

# BAKALÁŘSKÁ PRÁCE

Webová aplikace pro tvorbu výkazů práce

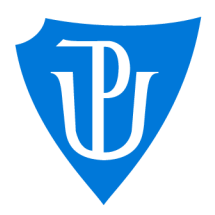

2022

Vedoucí práce: Mgr. Jiří Zacpal, Ph.D. Jan Pekař

Studijní obor: Aplikovaná informatika, kombinovaná forma

# **Bibliografické údaje**

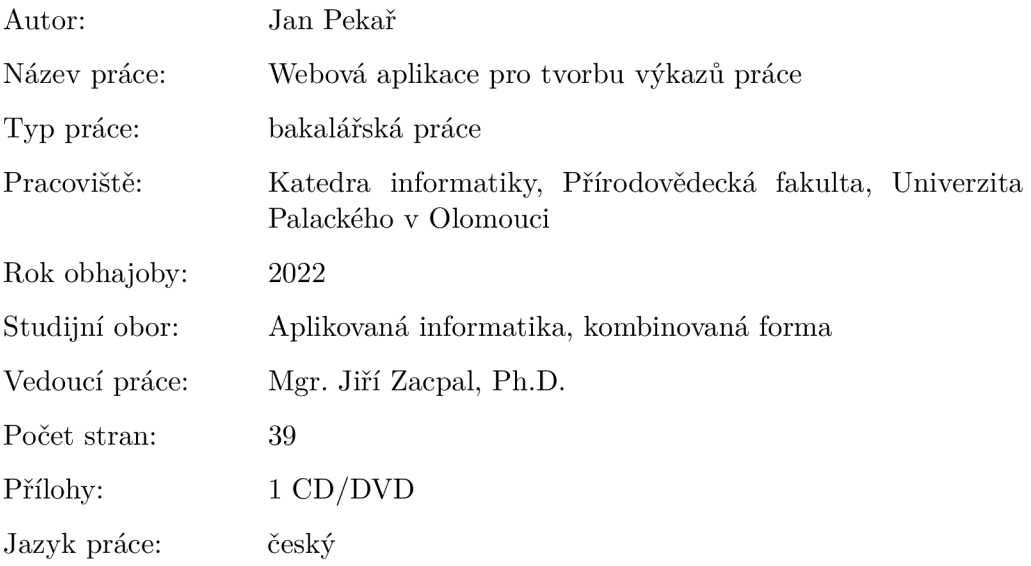

## **Bibliograhic info**

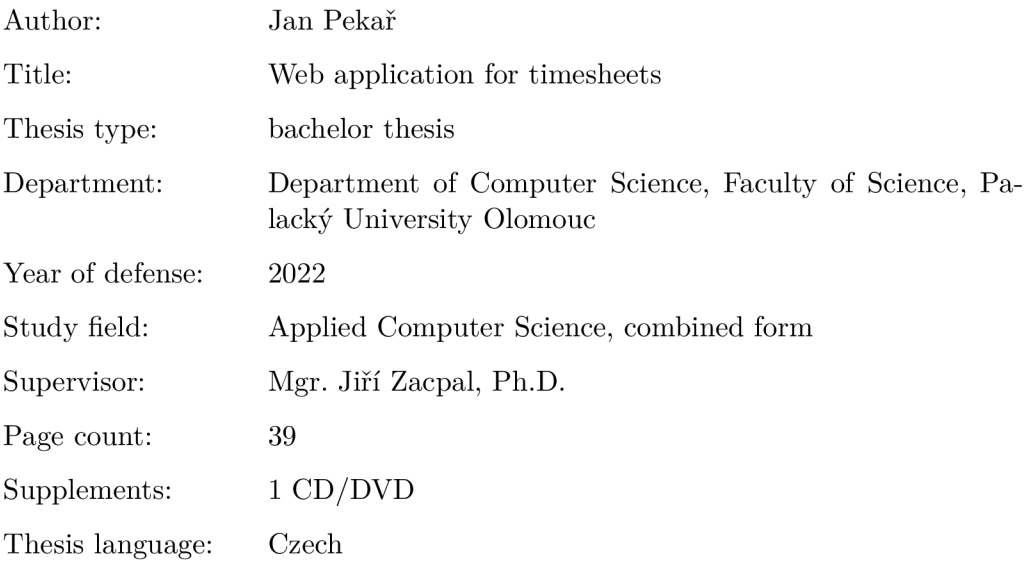

#### **Anotace**

*V rámci bakalářské práce byla vytvořena webová aplikace pojmenovaná Timesheet. Aplikace bude sloužit pro evidenci výkazů práce trenérů a generováni platebních příkazů do banky. Toho využije FBS Olomouc ke snížení administrativní zátěže. Aplikace rovněž umožňuje tisk přehledů odmén a pracovních smluv podle šablony. Text práce pojednává o analýze problému, technické dokumentaci a uživatelské příručce.* 

#### **Synopsis**

*As part of the bachelor's thesis, a web application for creating work reports called Timesheet was created. The application will be used to record the work reports of trainers, generate payment orders to the bank. FBS Olomouc will use this to reduce the administrative burden. The application also allows you to print overviews of rewards and work contracts according to the template. The text of the thesis deals with problem analysis, technical documentation and user manual.* 

**Klíčová slova:** výkaz práce; webová aplikace

**Keywords:** timesheet; web application

Děkuji Mgr. Jiřímu Zacpalovi, Ph.D. za cenné rady a připomínky při vedení této práce. Dále chci poděkovat svým nejbližším za podporu při studiu.

*Místopřísežně prohlašuji, že jsem celou práci včetně příloh vypracoval/a samostatně a za použití pouze zdrojů citovaných v textu práce a uvedených v seznamu literatury.* 

datum odevzdání práce  $\hfill\text{podys}$ autora

# Obsah

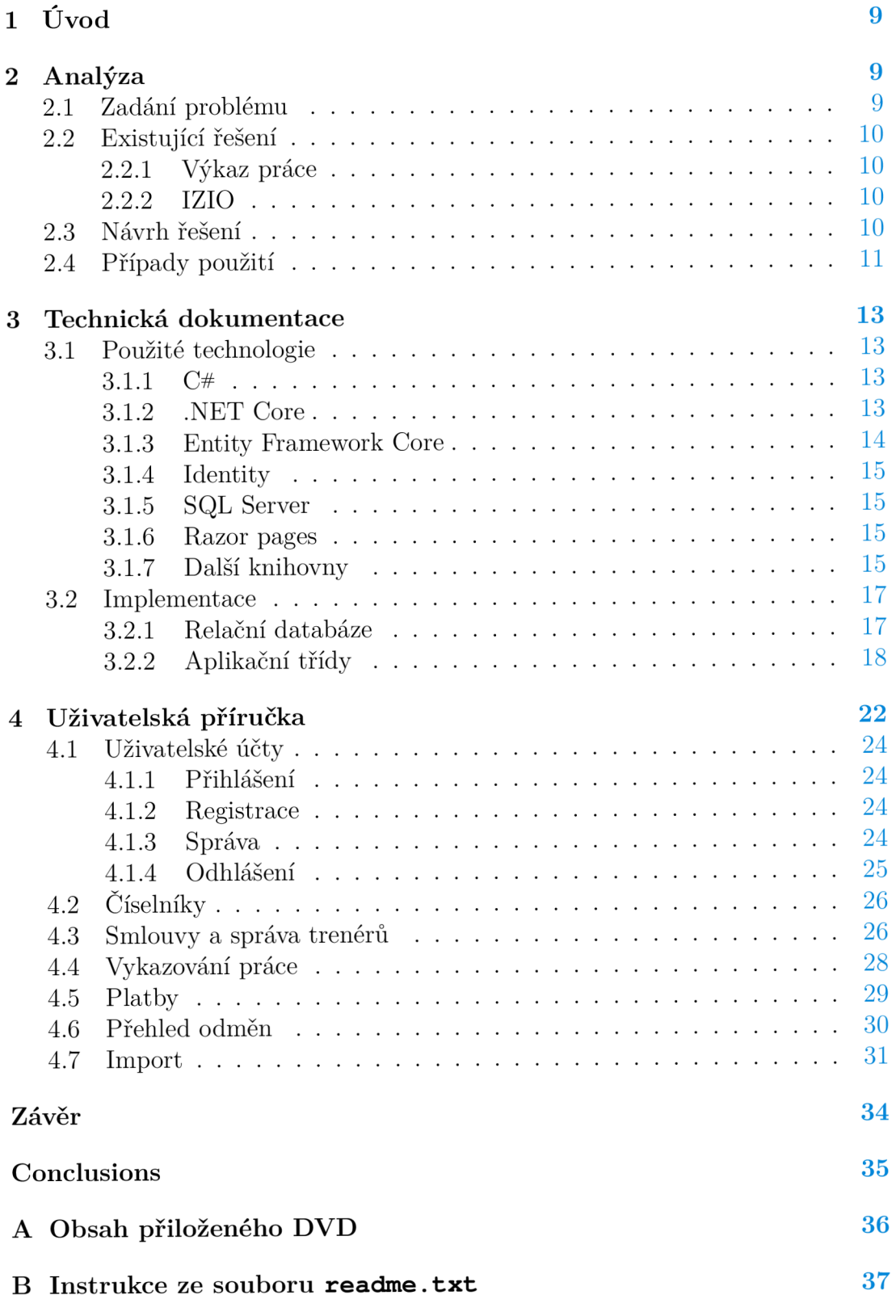

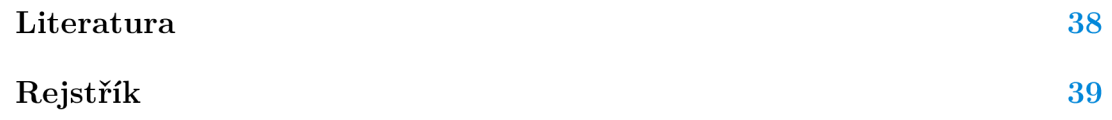

# Seznam obrázků

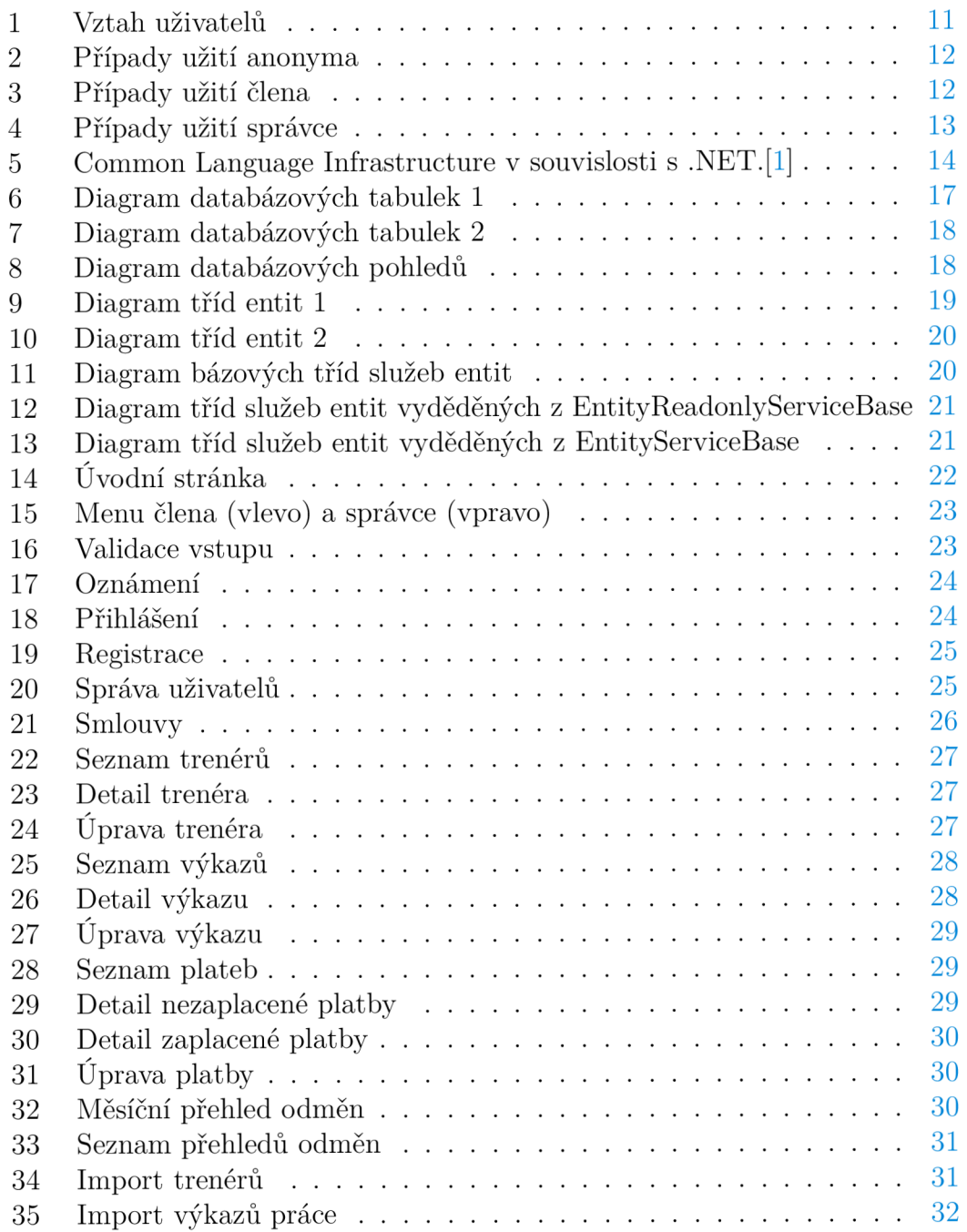

# Seznam tabulek

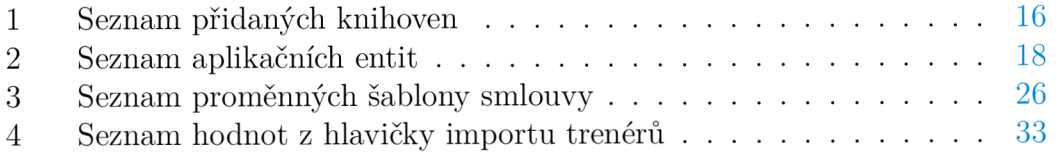

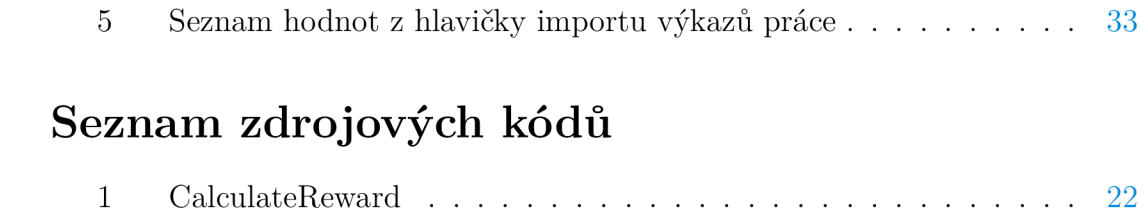

# 1 Úvod

Potřeba jednoduše evidovat a zpracovávat data roste ve všech odvětvích. Díky informačním technologiím můžeme zjednodušovat administrativu a byrokracii a zbavit se tak hromady stránek tištěného papíru. Webová aplikace, kterou jsem vytvořil v rámci této bakalářské práce, je určena FBS Olomouc z.s. pro vykazování práce trenérů, vytváření příkazů k platbě a generování pracovních smluv jako náhrada ze předchozí řešení pomocí Microsoft Access, které se ukázalo jako nedostatečné. Aplikaci jsem dal název *Timesheet,* což v překladu z anglického jazyka znamená *Výkaz práce.* 

Textová část bakalářské práce je rozdělena do tří kapitol. První kapitola se věnuje úvodnímu zadání a analýze problematiky včetně hlavních případů použití a popisu základních funkcí vytvářené aplikace. Druhá kapitola popisuje použité technologie a technický popis implementace. Třetí kapitola je uživatelskou příručkou, ve které je popsáno veškeré ovládání aplikace pomocí webového grafického rozhraní.

# 2 Analýza

Tato kapitola se věnuje zadání a analýze problému a popisu jeho řešení. Následně jsou uvedena a stručně popsána podobná softwarová řešení.

## 2.1 Zadání problému

Florbalový klub FBS Olomouc z.s. má vlastní softwarové řešení, ve kterém trenéři vykazují své odpracované hodiny pro klub. Jednou za měsíc je potřeba z těchto vykázaných hodin spočítat odměny a vygenerovat platební příkaz do Fio internetového bankovnictví pro odeslání odměn trenérům. Současně je potřeba při výpočtu brát ohled na to, že někteří trenéři odvádějí z odměny daň z příjmů. Pro zpětnou kontrolu vykázaných hodin se tisknou přehledy odpracovaných hodin, které schvaluje sportovní klub.

Součástí aplikace by měla být evidence trenérů a možnost generování pracovní smlouvy podle šablony a údajů o trenérovi. Šablony pro smlouvy lze v průběhu času měnit. K přenášení výkazů práce z externího systému má být vytvořen import záznamů z *xslx* souboru.

Přístup do aplikace má být omezen na základě uživatelských účtů. Součástí toho je i správa uživatelských účtů a rozlišení na běžné uživatele a správce, kteří mají možnost měnit nastavení aplikace, upravovat číselníky, importovat data a spravovat uživatelské účty.

V současné době jsou tyto procesy řešeny pomocí nástroje Microsoft Access, který neumožňuje spolupráci více členů klubu, jelikož nejde o serverové řešení, ale data jsou uložena lokálně na disku uživatele. Možnosti tohoto nástroje již dnes neodpovídají standardům současných informačních systémů.

# 2.2 Existující řešení

### **2.2.1 Výkaz práce**

Společnost Systemart s.r.o. v roce 2007 představila aplikaci Výkaz práce, kterou od této doby neustále rozšiřují o nové funkčnosti. Výkaz práce umožňuje jednoduché vykazování odpracovaných hodin jednotlivých pracovníků s možností strukturalizace výkazů do jednotlivých zakázek a jejich částí. Dále je aplikace rozšířena o možnosti plánování práce, fakturaci, evidenci docházky, knihy jízd, výdajů a zakázek.

Mezi výhody patří, že s aplikací Výkaz práce lze pracovat nejen ve webovém prohlížeči,ale také v mobilní (Android a iOS) a desktopové (Windows) aplikaci. Navíc lze aplikaci provozovat na docházkovém terminálu, kde pomocí  $NFC^{\{1\}}$ čipu nebo čtečky otisku prstů může zaměstnavatel jednoduše sledovat docházky svých pracovníků. Aplikace neumožňuje výpočet mzdy a generování platebních příkazů.

### **2.2.2 IZIO**

Produkt IZIO je komplexní  $\text{CRM}^{\{2\}}$  systém, mezi jehož části patří i modul pro vykazování práce, který umožňuje zadávat odpracované hodiny jak online pomocí webového prohlížeče, tak pomocí vlastního HW<sup>{3}</sup> řešení. Z vykázaného času dokáže systém spočítat nákladovost a ziskovost zakázky. Součástí systému je možnost importu dat, kterou jsem se rozhodl implementovat i ve svém řešení. Systém obsahuje další moduly:

- Správa objednávek.
- Plánování.
- Evidence zakázek.
- Dokumenty.
- Firemní komunikace.
- Fakturace.
- Statistiky.

# 2.3 Návrh řešení

Pro řešení problému byla vytvořena jednotná webová aplikace s moderním uživatelským rozhraním. Tato aplikace umožňuje zadávání odpracovaných hodin trenérů autorizovaným uživatelem a následné zpracování vykázaného času. Výkazy práce se vytváří v závislosti na konkrétním trenérovi a následně je vypočítána odměna za práci, která může být ručně upravena. Aplikace vytváří z výkazů práce platby, pro které generuje platební příkazy pro Fio API Bankovnictví a stará se o celý životních cyklus výkazů.

Součástí systému je generování pracovních smluv trenérů s ohledem na vyplněná data a správa šablon. Číselníky je možné dynamicky upravovat, není však možné narušit integritu dat smazáním záznamu číselníku, který je již součástí jiných dat.

Pro přístup do prostředí aplikace (kromě přihlašování a registrace) je umožněn pouze autorizovaným uživatelům. Uživatelům lze přiřadit roli správce, která umožňuje pokročilejší ovládání aplikace, měnit uživatelské role může pouze správce Úspěšná registrace nového uživatele je podmíněna aktivací správcem, který může rovněž uživatelské účty deaktivovat a zamezit tak jiným uživatelům přístup do aplikace.

### 2.4 Případy použití

Z pohledu autorizace a autentizace je aplikace rozdělena na 3 základní uživatele, jejich vztah je možné vidět na obr. 1.

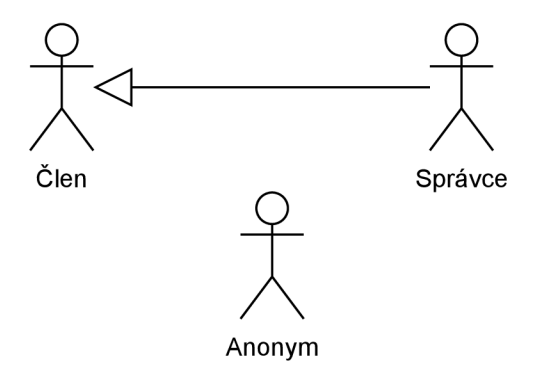

Obrázek 1: Vztah uživatelů

#### **Anonym**

Jedná se o nepřihlášeného uživatele aplikace. Má přístup pouze k registraci nového uživatele a přihlášení do aplikace. Případy užití anonyma je možné vidět na obr. 2.

### **Člen**

Má přístup k základnímu ovládání aplikace, jedná se o běžného uživatele. Může vytvářet a upravovat výkazy práce a tisknout jejich detail. Má rovněž přístup k trenérům, může je upravovat a nechat jim vytisknout pracovní smlouvu podle šablony smlouvy. Ze dostupných výkazů může vytvořit novou platbu a vygenerovat platební příkaz. Díky přehledu odměn si může zobrazit kdo a jaký měsíc obdržel odměnu za práci, přehled lze vytisknout v přehledné sestavě. Pomocí editace uživatelského účtu může změnit svoji e-mailovou adresu, jméno a heslo.

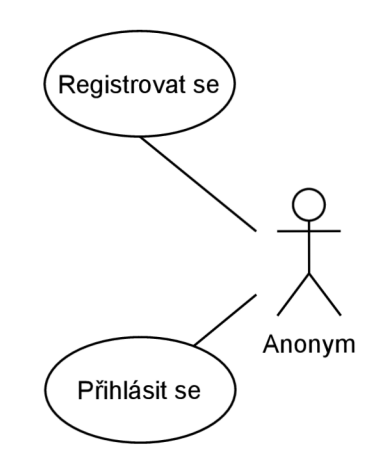

Obrázek 2: Případy užití anonyma

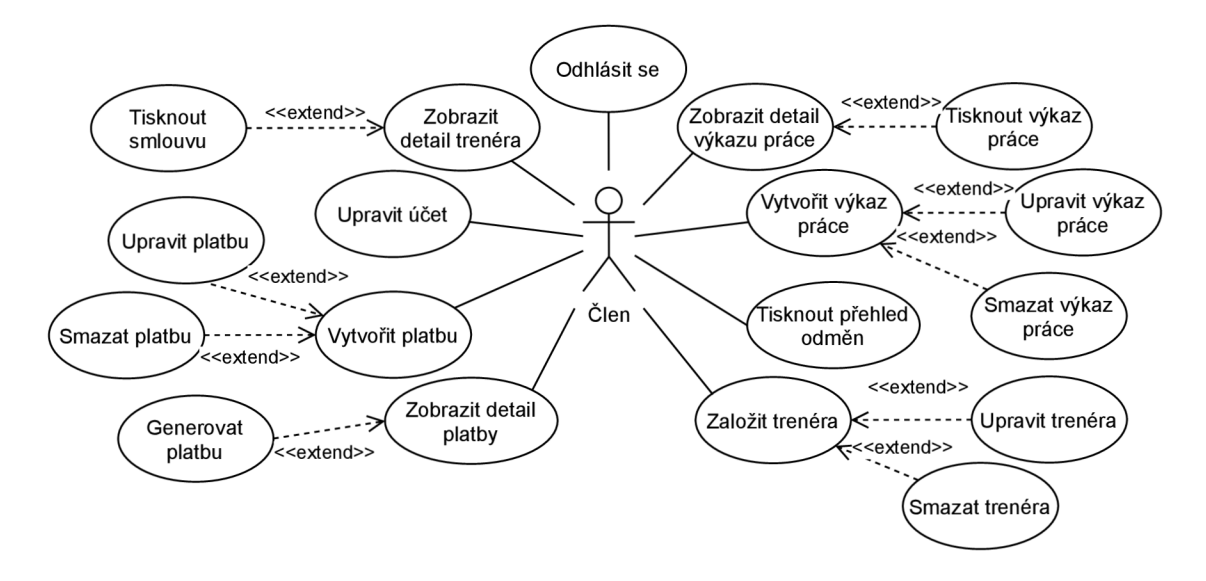

Obrázek 3: Případy užití člena

### **Správce**

Může používat pokročilé funkce a administrativu aplikace a zároveň může používat veškeré funkce aplikace, ke kterým má přístup člen. Může aktivovat nový uživatelský účet a udělit roli správce. Vytváří a odstraňuje šablony, rovněž si může stáhnout šablonu, který je již nahraná v aplikaci. Zakládá nové záznamy číselníků, může je upravovat a mazat.

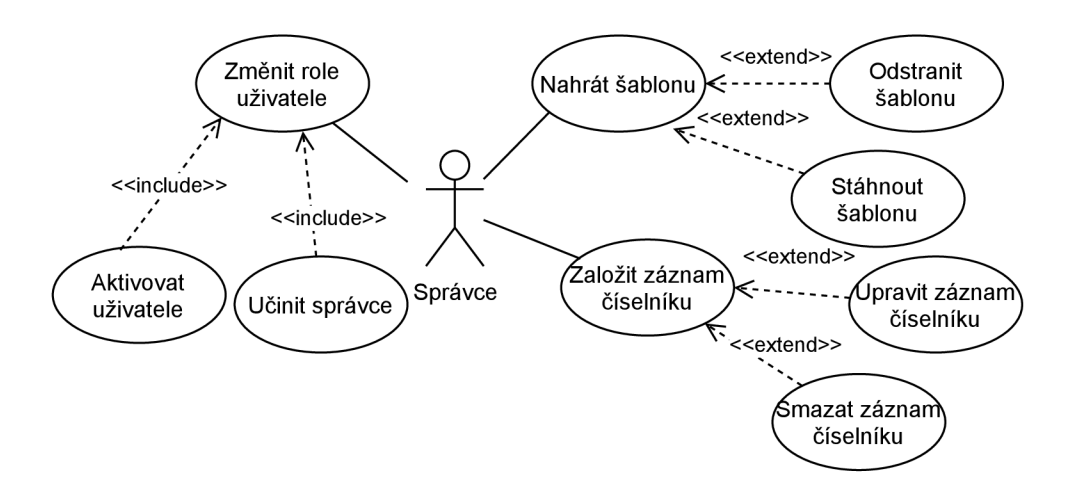

Obrázek 4: Případy užití správce

# 3 Technická dokumentace

Tato kapitola popisuje aplikaci z technické stránky. Začíná shrnutím použitých technologií a pokračuje popisem implementace webové aplikace a business logiky.

# 3.1 Použité technologie

K vytvoření webové aplikace byl použit programovací jazyk C# a .NET Core framework. Pro vývoj aplikace jsem využíval vývojové prostředí Visual Studio, které umožňuje snadný vývoj a jednoduché ladění aplikace. Celý životní cyklus zdrojového kódu spravuje platforma GitHub. O uchovávání dat se stará **SQL**  Server a data se objektově relačně mapují pomocí Entity Framework Core. Registraci a přihlašování uživatelů spravuje Identity. Celá aplikace je postavena na moderním webovém frameworku [ASP.NET C](http://ASP.NET)ore. Razor pages se stará o vizuální část aplikace.

### **3.1.1 C#**

C# je objektově orientovaný programovací jazyk vyvinutý společností Microsoft. Jedná se o vysokoúrovňový jazyk, který má základy v programovacím jazyku C. Aplikace napsané v C# jsou robustní a bezpečné, jazyk používá silné typování a obsahuje automatickou správu paměti. Běh aplikace na různých zařízeních zajišťuje .NET a jeho modul **CLR ' <sup>4</sup> j** , který za běhu programu provádí překlad **CIL ^** do strojového kódu počítače. Tyto nástroje určené pro běh aplikace se nazývají **CLP <sup>6</sup> '** a jsou znázorněny na obr. 5. C# jsem si vybral, protože je vhodný pro tvorbu běžných webových aplikacích a tento programovací jazyk je mi velmi blízký.

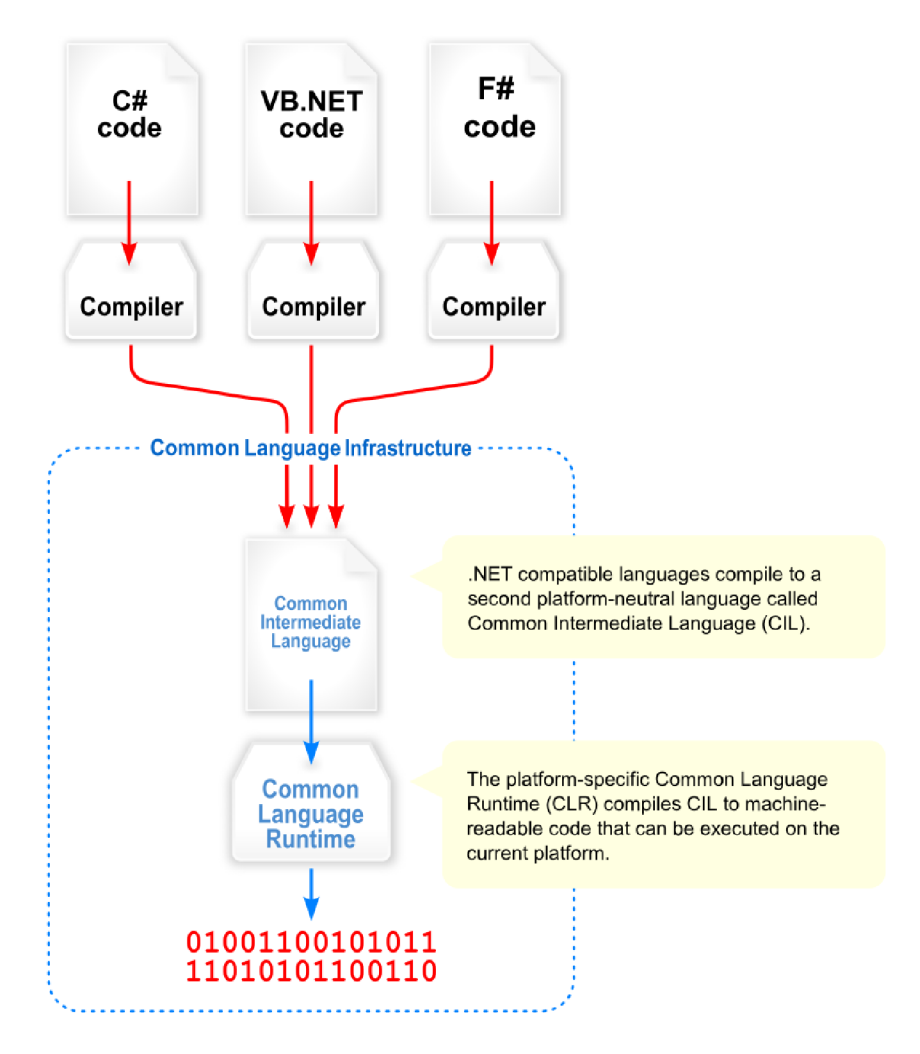

Obrázek 5: Common Language Infrastructure v souvislosti s .NET.[1]

## **3.1.2 .NET Core**

Nedílnou součástí vyvíjené aplikace je .NET Core, komplexní otevřený framework vydávaný pod MIT $^{\{7\}}$  licencí. Od verze 5 byl jeho název zkrácen pouze na .NET. Pro implementaci webové aplikace jsem si vybral .NET Core 3.1, protože v době začátku vývoje aplikace šlo o poslední LTS $^{\{8\}}$  verzi frameworku. Na rozdíl od původního .NET frameworku, který byl spustitelný pouze na operačním systému Windows, je .NET Core multiplatformní, takže je spustitelný na operačních systémech Windows, Linux a macOS.

### **3.1.3 Entity Framework Core**

Entity Framework Core slouží k mapování objektů z aplikační logiky .NET aplikace na data z relační databáze. Pomocí modelu lze nejen přistupovat k uloženým datům, ale i vygenerovat databázi (Code first). Entity Framework Core umožňuje i vygenerovat model z databáze (Database first). K datům se přistupuje dota-

zováním pomocí jazyka  $\text{LINQ}^{\{9\}}$ . Nad objekty, které jsou výstupem dotazování, jsou sledovány veškeré změny a při ukládání dat zpátky do databáze jsou tyto změny promítnuty zpátky na relační data. Entity Framework Core je podporován mnoha poskytovateli databází. Mezi hlavní podporované databáze patří:

- SQL Server.
- PostgreSQL.
- . MySql.
- Oracle.

#### **3.1.4 Identity**

O autorizaci uživatelů a správu uživatelských účtu se stará [ASP.NET](http://ASP.NET) Core Identity. Umožňuje autentizaci jak pomocí tradičního přihlašovacího jména a hesla, tak i externích zprostředkovatelů přihlášení, jako jsou Facebook či Google. Konfigurací lze rychle nastavit bezpečností politiku pro tvorbu přihlašovacího hesla, ověřování uživatelských e-mailů, uzamykání účtů při více neplatných pokusech přihlášení a expiraci přihlášení. Identity se kompletně stará o vlastní databázovou strukturu, která slouží k uložení perzistentních dat.

#### **3.1.5 SQL Server**

SQL Server je relační databázový server od společnosti Microsoft, který slouží jako uložiště dat. K práci s daty slouží dotazovací jazyk  $\mathrm{SQL^{\{10\}}}$ . Microsoft nabízí vlastní rozšíření jazyka  $\text{SQL}^{\{11\}}$ , které se nazývá T-SQL $^{\{12\}}$ . Toto rozšíření umožňuje uživatelům databáze vytvořit pokročilé programové konstrukce.

#### **3.1.6 Razor pages**

.NET aplikace mají mnoho způsobů, jakými lze vytvářet frontendový výstup webové aplikace. Jedním z nich je Razor pages, který umožňuje snadný  $\rm MVVM^{ \{13\} }$ vývoj webových aplikací, které jsou malé a jednoduché, na rozdíl od  $\text{MVC}^{\{14\}}$ , který je vhodnější pro obrovské aplikace s větší požadovanou robustností, nebo single page aplikace. Pomocí jazyka C# a Tag helperů $^{\{15\}}$  lze vykreslovat HTML $^{\{16\}}$ stránky bez podrobné znalosti jazyka HTML. Součástí Razor pages je i možnost vytvoření vlastních Tag helperů, směřování url adresy a vytváření formulářů pomocí objektových modelů. Jako základní layout jsem použil AdminLTE s MIT licencí.

### **3.1.7 Další knihovny**

Kromě hlavních knihoven, které jsou součástí technologií popsaných v kapitole 3.1, jsou další knihovny vypsané v tabulce 1.

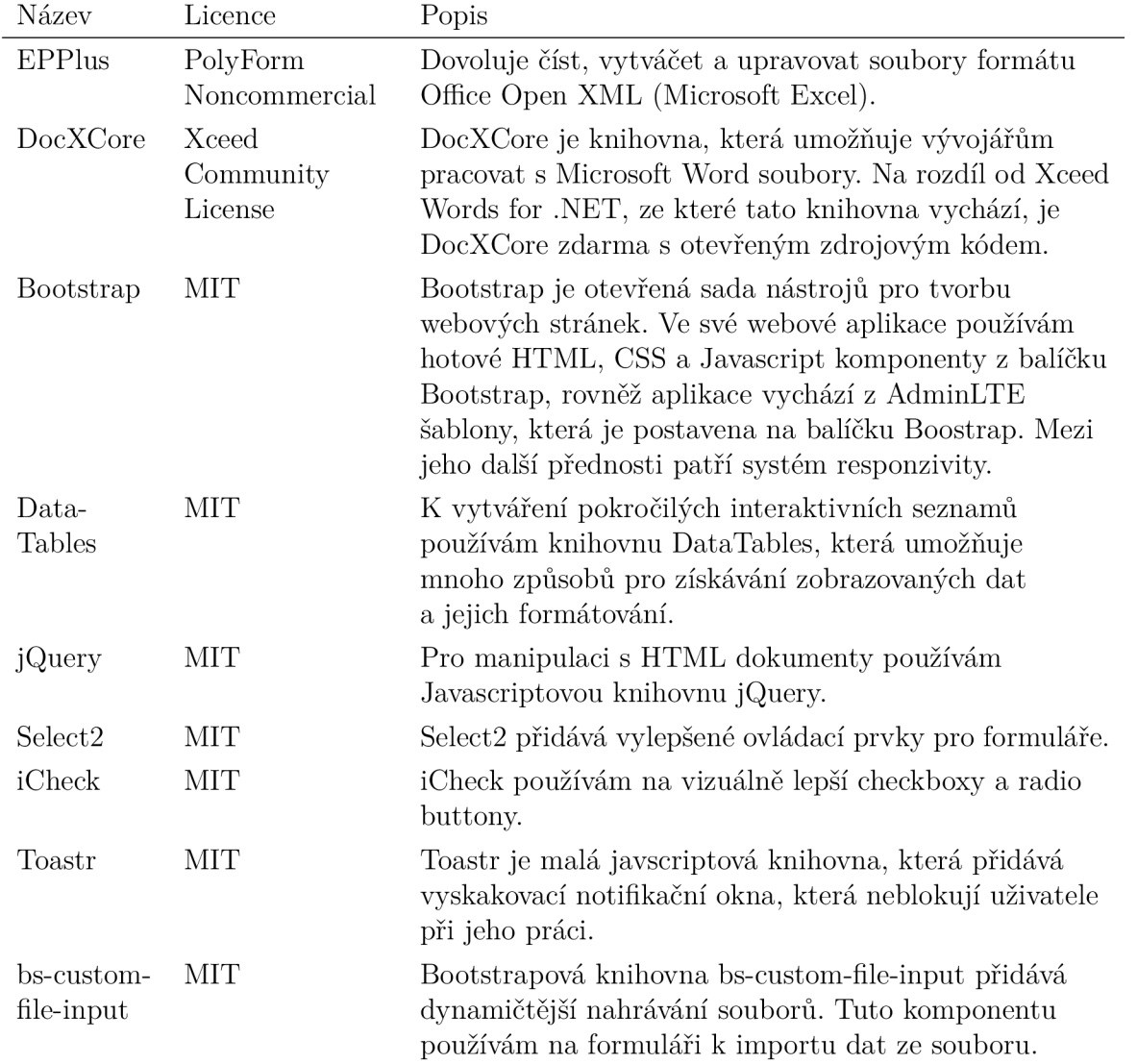

# Tabulka 1: Seznam přidaných knihoven

## 3.2 Implementace

### **3.2.1 Relační databáze**

Tato kapitola popisuje databázovou strukturu aplikace. Na obr. 6 a 7 jsou vidět diagramy databázových tabulek a na obr. 8 je diagram databázových pohledů. Kromě těchto popsaných tabulek a pohledů databáze obsahuje tabulky z rozšíření Identity popsaného v kapitole 3.1.4 a Entity Framework Core popsaného v kapitole 3.1.3. Všechny tabulky a pohledy jsou generovány pomocí migrací v Entity Framework Core.

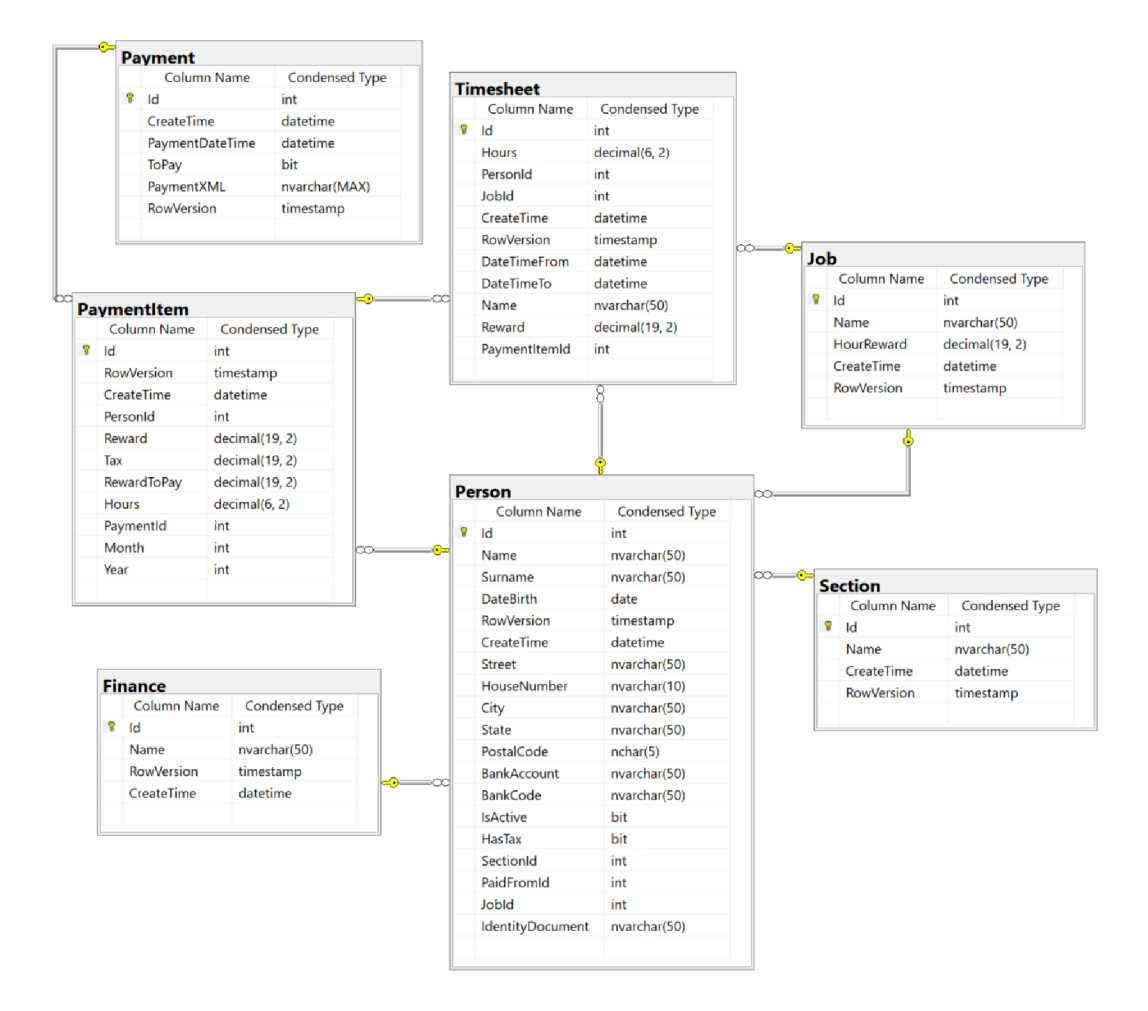

Obrázek 6: Diagram databázových tabulek 1

Pohled RewardSummary slouží pro zobrazení a tisku přehledu odměn v aplikaci. Výkazy práce se na začátku sdružují podle trenéra vyplněného ve výkazu a další sdružování probíhá na základě roku a měsíce vytvoření výkazu práce. Tabulky z této kapitoly jsou blíže popsány v kapitole 3.2.2.

| Column Name           | <b>Condensed Type</b> |
|-----------------------|-----------------------|
| Id                    | int                   |
| Name                  | nvarchar(50)          |
| <b>DocumentSource</b> | varbinary(MAX)        |
| <b>RowVersion</b>     | timestamp             |
| CreateTime            | datetime              |
| DocumentName          | nvarchar(50)          |
| <b>IsDefault</b>      | hit                   |

Obrázek 7: Diagram databázových tabulek 2

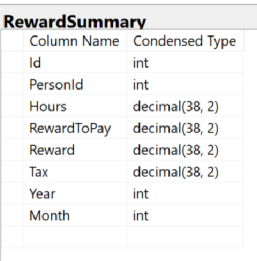

Obrázek 8: Diagram databázových pohledů

### **3.2.2 Aplikační třídy**

Třídy entit z tabulky 2 odpovídají databázovým třídám a pohledům z kapitoly 3.2.1. Jejich struktura a vztahy jsou znázorněny na obr. 9 a 10. Entity databázových tabulek implementují rozhraní IEntity a entity databázových pohledů implementují rozhraní IEntityView, zároveň rozhraní IEntity obsahuje i vlastnosti rozhraní IEntityView. Rozhraní slouží pro předpis společných vlastností všech entit pro práci s entitami v abstraktních třídách služeb.

Pro každou třídu entity existuje třída služby, která poskytuje přístup k uloženým entitám v databázi, jejich ukládání a mazání. Každá třída služby entity je vyděděná z bázové třídy. Struktura bázových tříd je vidět na obr. 11. Bázové generické třídy jsem vytvořil, abych mohl generalizovat práci s CRUD<sup>{17}</sup> operacemi nad databází a pomoci generického parametru si určit, s jakým typem entity budu pracovat.

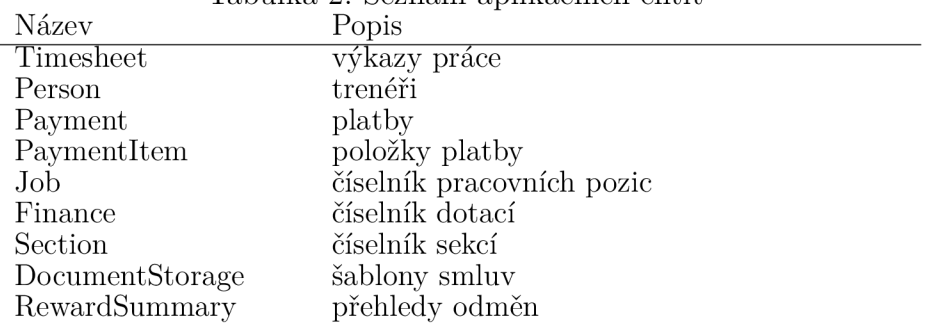

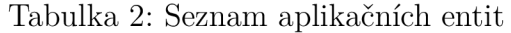

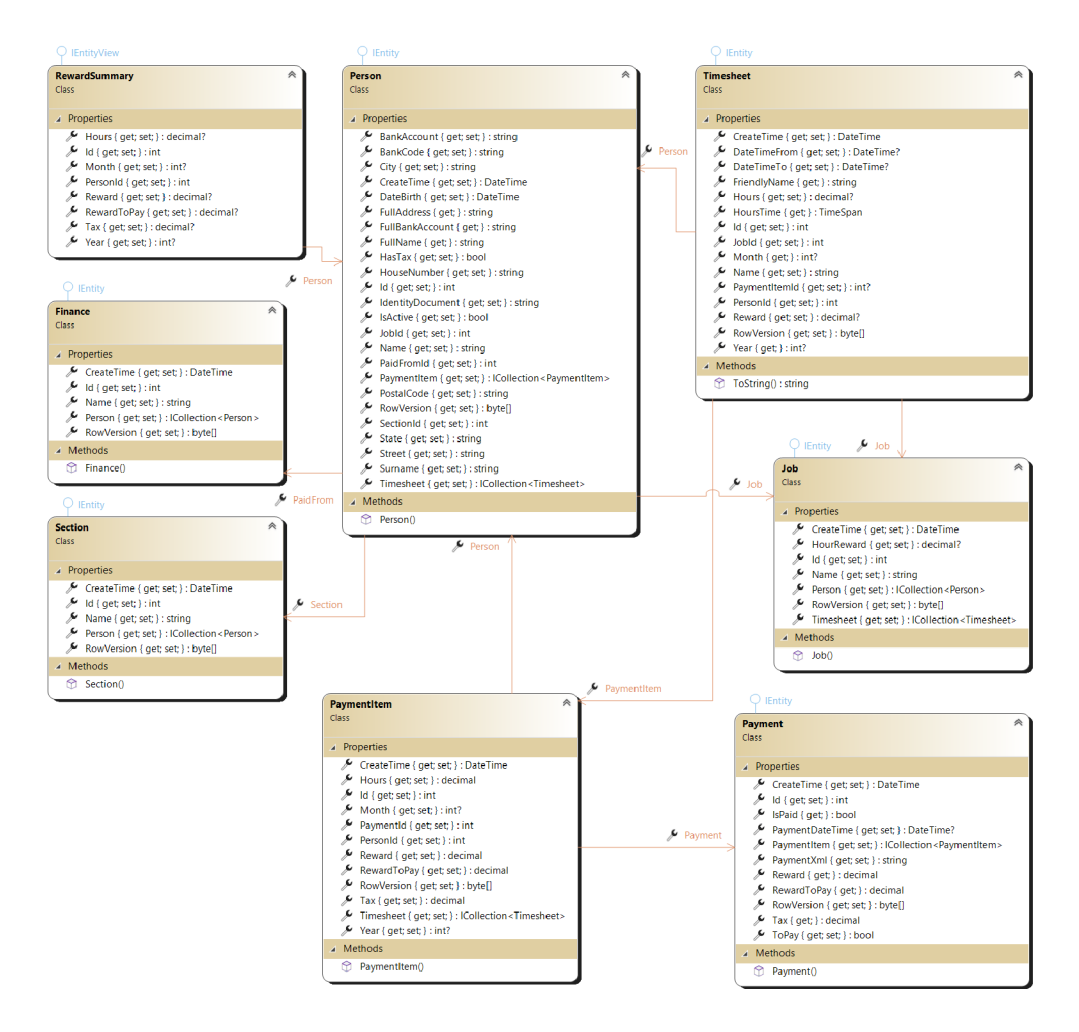

Obrázek 9: Diagram tříd entit 1

EntityReadonlyServiceBase je bázová třída pro entity, kterým je zdrojem dat databázový pohled. Umožňuje pouze načítat data z databáze, nikoliv modifikovat. Mezi její hlavní metody patří:

- ExistsAsync(int id) Vrací příznak, zda v databázi existuje záznam s primárním klíčem id.
- GetAsync(int id) Vrací objekt entity z databáze s primárním klíčem id, pokud takový objekt neexistuje, vrací null.
- GetAsync(bool asNoTracking) Vrací kolekci objektů entit z databáze, příznak asNoTracking je důležitý pro sledování objektů v Entity Frameworku.

EntityServiceBase je bázová třída pro entity, kterým je zdrojem dat databázová tabulka. Umožňuje jak načítat data z databáze, tak je i modifikovat. Mezi její hlavní metody patří:

• RemoveAsync(T entity) - Smaže podobu objektu entity z databáze.

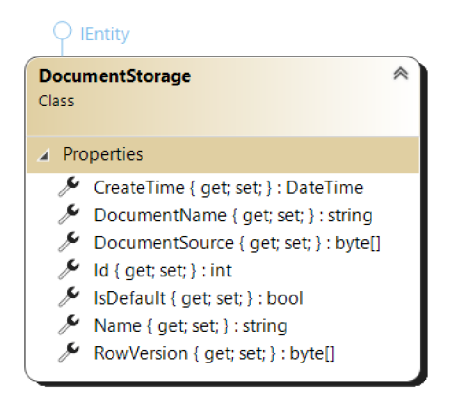

Obrázek 10: Diagram tříd entit 2

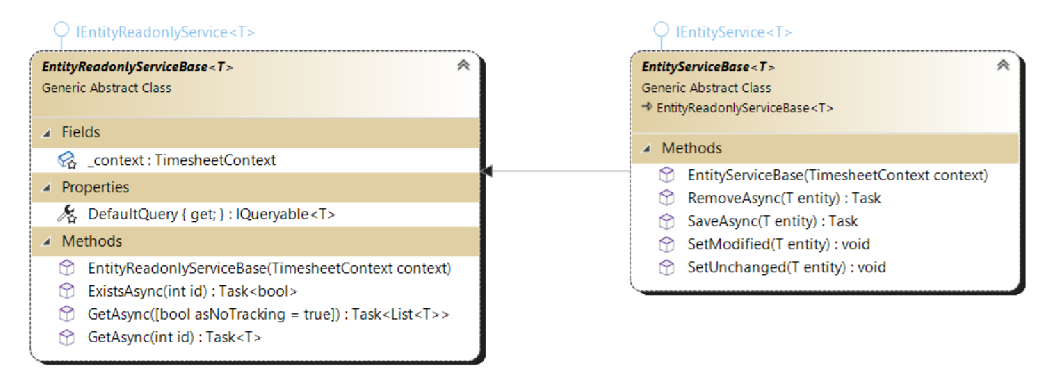

Obrázek 11: Diagram bázových tříd služeb entit

• SaveAsync(T entity) - Uloží objekt entity do databáze. Pokud v databázi neexistuje záznam, jehož primární klíč odpovídá primárnímu klíči entity, tak tento záznam vytvoří.

Jednotlivé třídy služeb entit mohou mít kromě metod předka i vlastní metody, které obvykle slouží k vrácení již vyfiltrované kolekce objektů entit. Za zmínku stojí metoda GenerateContract třídy DocumentManager, metoda CalculateReward třídy TimesheetService, metoda GenerateltemsAndSaveAsync třídy PaymentService a metoda TryPay třídy PaymentService. Tyto metody slouží ke:

- GenerateContract Vygeneruje smlouvu na základě defaultní šablony a trenéra.
- CalculateReward Přepočítá vykázané hodiny a odměnu za práci podle algoritmu ze zdrojového kódu 1.
- GenerateltemsAndSaveAsync Vygeneruje položky platby pomocí vybraných výkazů práce a vypočítá pro každou položku platby zvlášť daň a částku k výplatě. Vypočítaná daň se zaokrouhluje vždy dolů na celé číslo. Daňový koeficient je možný změnit v konfiguraci aplikace.
- TryPay Vygeneruje platební příkaz pro platbu.

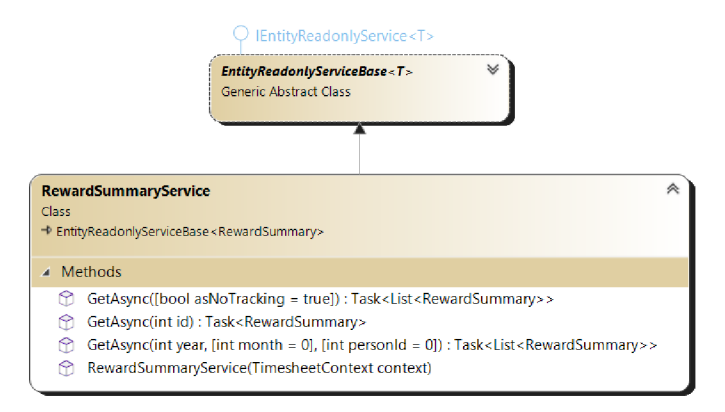

Obrázek 12: Diagram tříd služeb entit vyděděných z EntityReadonlyServiceBase

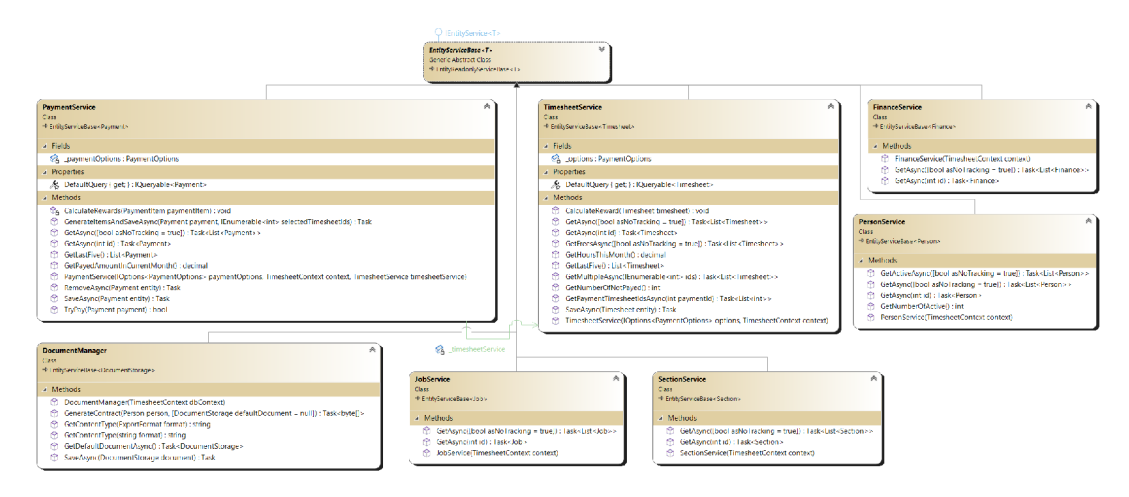

Obrázek 13: Diagram tříd služeb entit vyděděných z EntityServiceBase

Třída ImportManager slouží jako služba k importu dat do aplikace. Umožňuje import trenérů ze souborů formátu CSV a výkazů práce ze souborů formátu XLSX , který odpovídá formátu exportu výkazů práce z externího systému. Podrobnosti formátu importů jsou popsány v kapitole 4.7.

Aplikaci je možné rozšířit o více typů souborů, do kterých lze vygenerovat smlouvu trenéra. Další možností rozšíření může být generování platebních příkazů do internetových bankovnictví jiných poskytovatelů bankovních služeb.

```
1 public void CalculateReward(Common.Timesheet timesheet)
2 { 
3 if (timesheet == null) return;
 4 
5 var hourReward = timesheet.Job?.HourReward ?? _context.Job.Where (
         x \Rightarrow x \cdot Id == timesheet.JobId). Select(x \Rightarrow x.HourReward).FirstOrDefault() ?? 0;
 6 
 7 if (!timesheet.Hours.HasValue && timesheet.DateTimeFrom.HasValue
         && timesheet.DateTimeTo.HasValue ) 
 8 timesheet.Hours = (decimal)(timesheet.DateTimeTo - timesheet.
            DateTimeFrom) ?. TotalHours;
 9 if (!timesheet.Reward.HasValue)
10 timesheet.Reward = timesheet.Hours * hourReward;
11 }
```
Zdrojový kód 1: CalculateReward

# 4 Uživatelská příručka

Tato kapitola slouží jako příručka pro práci s aplikací. Příručka prochází všechny sekce aplikace a popisuje jejich ovládání a funkčnost.

Rozložení stránky je možné vidět na obr. 14. V levé Po přihlášení do aplikace se zobrazí úvodní stránka s přehledy. Aplikace umožňuje schování menu pomocí ikony, která se nachází v horní části stránky vedle menu. Kliknutím na ikonu v pravé horní části stránky dojde na přepnutí stránky na plnou obrazovku.

| <b>O</b> Portál Timesheet                 | $\equiv$ Domú                                                          |            |                                                                            |                     |                         |                                         |                                                                            | ×                       |
|-------------------------------------------|------------------------------------------------------------------------|------------|----------------------------------------------------------------------------|---------------------|-------------------------|-----------------------------------------|----------------------------------------------------------------------------|-------------------------|
| & Jan Pekař B                             | Úvodní stránka                                                         |            |                                                                            |                     |                         |                                         |                                                                            | Portál / Úvodní stránka |
| <b>E</b> Výkazy<br>@ Odměny<br>* Trenéñ   | 1,50 h<br>Vykázaných hodin v aktuálním měsíci<br>Zobrazit <sup>O</sup> |            | 332,00 Kč<br>Vyplacených odměn v aktuálním měsíci<br>Zobrazit <sup>O</sup> |                     | 49<br>Aktivních trenérů | Zobrazit <sup>O</sup>                   | $\mathbf{0}$<br>Výkazů práce bez zaplacené odměny<br>Zobrazit <sup>®</sup> |                         |
| $\triangle$ Platby<br><b>■</b> Odhlásitse | Nové výkazy<br>Trener                                                  | Datum      | Čas                                                                        | Platha              | $- x$                   | Zaplacené platby<br><b>Datum platby</b> | Vyplaceno                                                                  | $- x$                   |
|                                           | Pekař Jan                                                              | 01.04.2022 | 01:30:00                                                                   | 01.04.2022 16:18:16 |                         | 01.04.2022 16:18:15                     | 332.00 Kč                                                                  |                         |
|                                           | Pekař Jan                                                              | 30.03.2022 | 01:30:00                                                                   | 01.04.2022 16:18:16 |                         | 22.03.2022 18:44:35                     | 30.572,00 Kč                                                               |                         |
|                                           | Ośtádal Matéj                                                          | 28.02.2022 | 02:00:00                                                                   | 22.03.2022 18:44:35 |                         | 2 složit novou platbu                   |                                                                            | <b>Zebravit všechno</b> |
|                                           | Hodulik Radim                                                          | 28.02.2022 | 02:00:00                                                                   | 22.03.2022 18:44:35 |                         |                                         |                                                                            |                         |
|                                           | Codek Ondřej                                                           | 28.02.2022 | 02:00:00                                                                   | 22.03.2022 18:44:35 |                         |                                         |                                                                            |                         |
|                                           | Založitnový výkaz                                                      |            |                                                                            |                     | <b>Zebrazityšechno</b>  |                                         |                                                                            |                         |
|                                           |                                                                        |            |                                                                            |                     |                         |                                         |                                                                            |                         |
|                                           | by Jan Pekař                                                           |            |                                                                            |                     |                         |                                         |                                                                            | Version 1.0.0           |

Obrázek 14: Úvodní stránka

Na obr 15 nalevo je možné vidět menu z pohledu člena a napravo z pohledu správce. Menu se nachází v levé části okna aplikace.

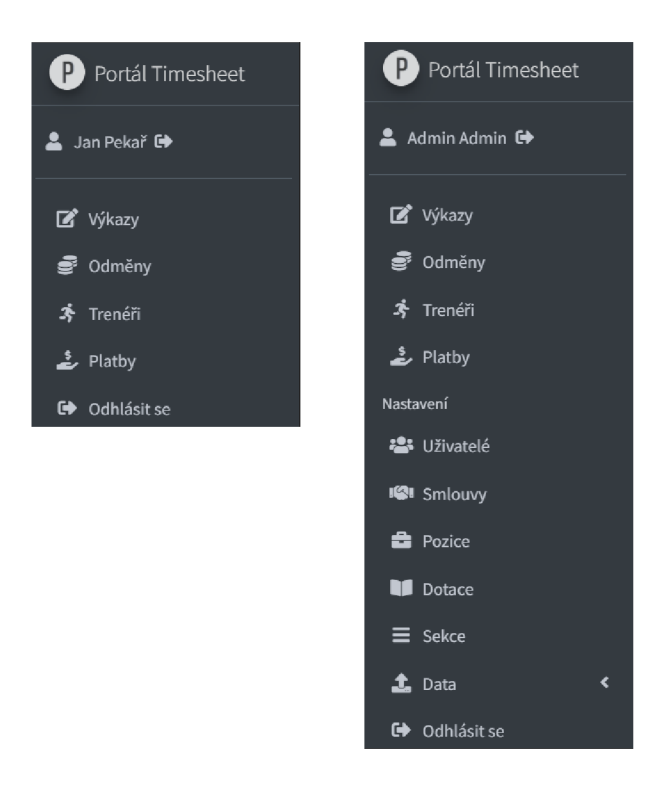

Obrázek 15: Menu člena (vlevo) a správce (vpravo)

Aplikace obsahuje pokročilé seznamy, které umožňují vyhledávat v záznamech a řadit je. Běžné seznamy s daty obsahuji tlačítka Zobrazit pro zobrazení detailu záznamu, Upravit pro úpravu záznamu a Smazat pro odstranění záznamu. Seznamy obsahují tlačítko Obnovit výchozí filtrování, které odstraní uživatelsky aplikované filtry na seznamu.

Součástí všech formulářů je jak validace dat na straně klienta, tak validace dat na straně serveru. Na obr. 16 je vidět oznámení po validaci formulářové položky hesla.

| Heslo                                                    |  |
|----------------------------------------------------------|--|
|                                                          |  |
| Heslo musí obsahovat velké písmeno, malé písmeno, číslo, |  |
| speciální znak a musí být dlouhé alespoň 6 znaků.        |  |

Obrázek 16: Validace vstupu

Oznámení na sítku, které se zobrazují v pravém horním rohu, mají informativní (zelená), varovný (oranžová) nebo chybový (červená) charakter dle barvy štítku. Na obr. 17 lze vidět všechny 3 druhy oznámení.

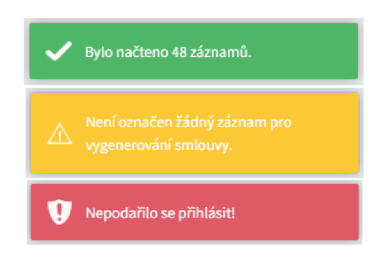

Obrázek 17: Oznámení

# 4.1 Uživatelské účty

## **4.1.1 Přihlášení**

Pokud k aplikaci přistupujeme jako nepřihlášený uživatel, zobrazí se nám přihlašovací formulář z obr. 18. Po vyplnění e-mailu a hesla a stisknutí na Přihlásit se provede přihlášení uživatele do aplikace. V případě špatné kombinace e-mailu a hesla se objeví chybová oznámení. Po kliknutí na Zaregistrovat se otevře registrační formulář blíže popsaný v kap. 4.1.2.

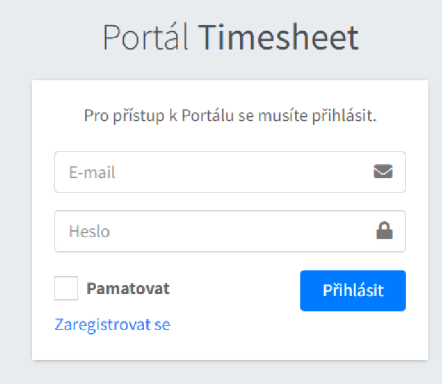

Obrázek 18: Přihlášení

## **4.1.2 Registrace**

Všechny položky z formuláře z obr. 19 jsou povinné pro úspěšnou registraci nového uživatele. Heslo musí obsahovat velké písmeno, malé písmeno, číslo, speciální znak a musí být dlouhé alespoň 6 znaků. Po úspěšné registraci je potřeba aktivování uživatelského účtu uživatelem s rolí Správce, které je blíže popsané v kap. 4.1.3. Po kliknutí na Už mám účet se otevře přihlašovací formulář z kap. 4.1.1.

## **4.1.3 Správa**

Z hlavičky menu se lze po kliknutí na své jméno dostat ke správě svého uživatelského účtu. Změnit e-mail, jméno a heslo uživatelského účtu lze provést po kliknutí na ikonu tužky, které se nachází vedle každé datové položky formuláře.

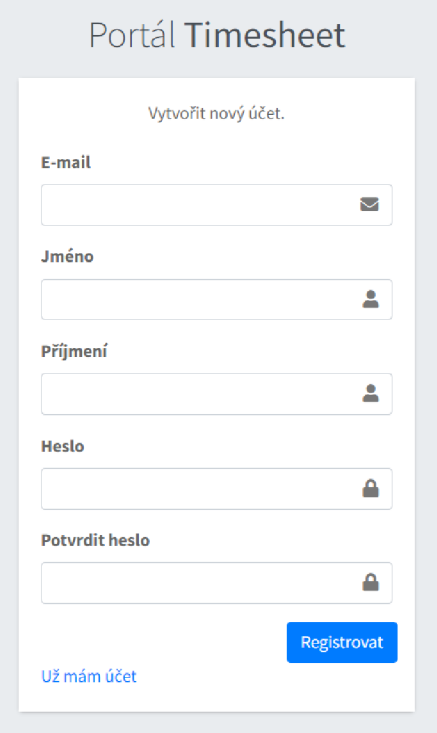

Obrázek 19: Registrace

Na správu uživatelských účtů z obr. 20 se lze dostat z menu po kliknutí na položku Uživatelé. Zde lze měnit role uživatele a provést aktivaci a deaktivaci uživatelských účtů. Je implementována ochrana posledního správce, která zamezuje tomu, že nastane situace, kdy nebude existovat žádný uživatelský účet s rolí správce.

| Správa uživatelů    |                 |                       |    | Portál / Správa uživatelů       |
|---------------------|-----------------|-----------------------|----|---------------------------------|
| <b>Užvatelé</b>     |                 |                       |    | $\sim$                          |
| Zobraz záznamů po e |                 |                       |    | Hiedat:                         |
| Jméno a příjmení    | $+$ Role        | $\div$ E-mail         | 74 |                                 |
| Admin Admin         | <b>Spi From</b> | admin@admin.com       |    | VOdstranit språvce XDeaktivoust |
| <b>Jan Peka?</b>    | Neoktivní       | pokar.jan98@gmzil.com |    | <b>V</b> Aktivovat              |
|                     |                 |                       |    | Předchoví 1 Další               |

Obrázek 20: Správa uživatelů

### **4.1.4 Odhlášení**

Odhlásit přihlášeného uživatele je možné pomocí tlačítka s ikonou šipky z obr. 15, které se nachází v hlavičce hlavního menu vedle jména přihlášeného uživatele. Zároveň je odhlášení možné pomocí poslední položky Odhlásit se v menu.

| Proměnná              | Data z trenéra           |
|-----------------------|--------------------------|
| $\%$ Name $\%$        | celé jméno               |
| $\%$ Job $\%$         | název pozice             |
| $\%$ DateBirth $\%$   | datum narození           |
| $\%$ Address $\%$     | celá adresa              |
| $%$ HourReward $%$    | hodinová odměna z pozice |
| $\%$ BankAccount $\%$ | číslo účtu a kód banky   |

Tabulka 3: Seznam proměnných šablony smlouvy

## 4.2 Číselníky

Aplikace umožňuje správu 3 číselníků. Dotace pro výběr financování trenéra, sekce pro rozdělení trenérů do skupin a pozice pro výběr hodinové odměny u výkazu práce trenéra. Číselníky jsou dostupné z menu pod stejnojmennými položkami menu.

Každý číselník má seznam záznamů, přes který lze zakládat, upravovat a mazat záznamy číselníků. Pokud je na záznam z číselníku vazba z nějakého jiného záznamu, záznam z číselníku nelze smazat. Při spuštění nově nasazené aplikace jsou do číselníků vloženy data se záznamy.

## 4.3 Smlouvy a správa trenérů

Pomocí tlačítka Smlouvy v menu lze přidat a odstranit šablony smluv. Šablona lze opětovně stáhnout pomocí tlačítka s názvem souboru ve sloupci Soubor. Současně může existovat pouze jedna primární šablona smlouvy, která zároveň nemůže být smazána. Nahráním nové šablony smlouvy s příznakem Primární se zároveň zruší tento příznak u bývalé primární šablony. Šablony smluv lze nahrávat pouze ve formátu *docx.* Aplikace při tisknutí smlouvy ze šablony nahrazuje proměnné v šabloně hodnotami z trenéra podle tab. 3.

| Smlouvy                 |                              |                          |                    | Portál / Smlouvy         |
|-------------------------|------------------------------|--------------------------|--------------------|--------------------------|
| E' Nová šablena         | T Obnovit výchozí filtrování |                          |                    | Hiedat:                  |
| Primární                | ++ Název                     | ⊕ Soubor                 | ** Vytvořeno       | $\uparrow \downarrow$    |
| $\boxtimes$             | Primární pracovní smlouva    | Befault_contract.docx    | 18.03.2022 7:55:08 | <b>W</b> Smazat          |
| Zobraz záznamů (10) e   |                              |                          |                    | Předchozí 1 Další        |
| Editace šablony smlouvy |                              |                          |                    | $\sim$                   |
| Základní informace      |                              | $\overline{\phantom{a}}$ | Šablona            | $\overline{\phantom{a}}$ |
| Název                   |                              |                          | Možit šablonu      | Browse                   |
| Nová šablona 2          |                              |                          |                    |                          |
| v Primární              |                              |                          |                    |                          |
|                         |                              |                          |                    | Uložit                   |

Obrázek 21: Smlouvy

Kliknutím na položku Trenéři z menu se zobrazí seznam trenérů, který umožňuje zakládat, upravovat, mazat záznamy trenérů a zobrazovat jejich detail. Nelze smazat trenéry, kteří mají založený výkaz práce. Kliknutím na řádek s trenérem v seznamu lze označit trenéra a pomocí tlačítka Vygenerovat smlouvu se otevře okno pro vygenerování smlouvy pro vybraného trenéra podle primární šablony smlouvy. Aplikace umožňuje vygenerovat smlouvu pouze ve formátu *docx.* 

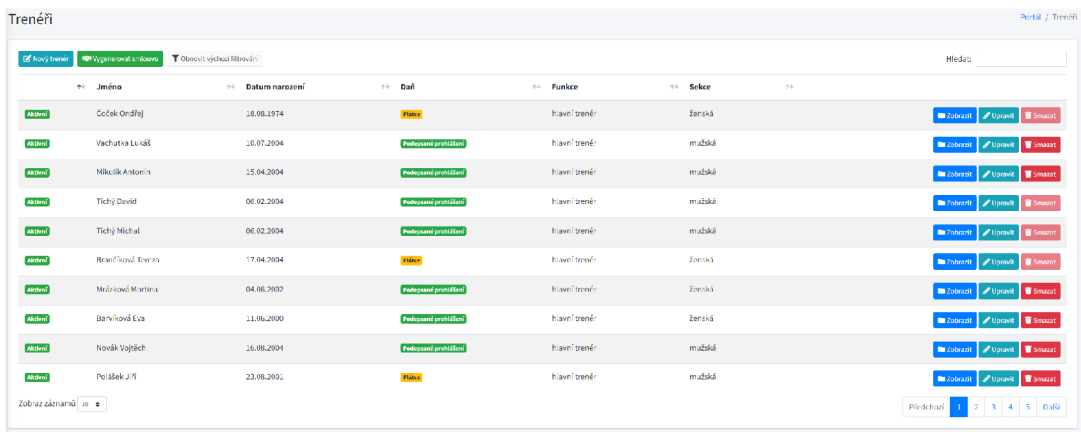

### Obrázek 22: Seznam trenérů

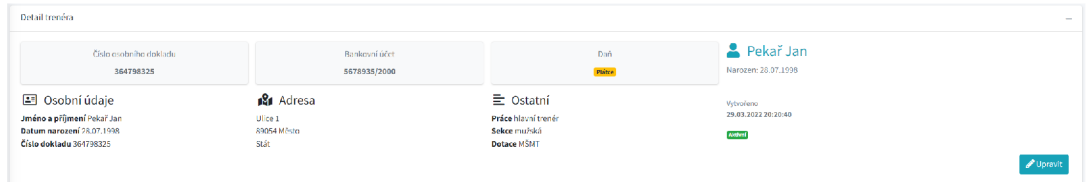

### Obrázek 23: Detail trenéra

| Adresa<br>$\overline{\phantom{a}}$<br>Prijmeni<br>Ulice<br>č. p.<br>v Aktivní<br>$\perp$<br>Ulice<br>Pekař<br>Jan<br>Číslo osobního dokladu<br>PSČ<br>Město<br>$\Box$<br>Město<br>89054<br>364798325<br>Stát<br>Stát<br>Ostatní<br>۰<br>Sekce<br>Dotace<br>Finance<br>м\$мт<br>mužská<br>$\sim$<br>$\sim$<br>Číslo účtu<br><b>Kód banky</b><br>Pozice<br>$\vee$ Daň<br><b>COL</b><br>hlavní trenér<br>5678935<br>2000<br>$\mathbf{v}$ | Editace trenéra |  |  |  |  |
|----------------------------------------------------------------------------------------------------|-----------------|--|--|--|--|
|                                                                                                    | Osobní údaje    |  |  |  |  |
|                                                                                                    | Jméno           |  |  |  |  |
|                                                                                                    |                 |  |  |  |  |
|                                                                                                    | Datum narození  |  |  |  |  |
|                                                                                                    | 28.07.1998      |  |  |  |  |
|                                                                                                    |                 |  |  |  |  |
|                                                                                                    |                 |  |  |  |  |
|                                                                                                    |                 |  |  |  |  |
|                                                                                                    |                 |  |  |  |  |
|                                                                                                    |                 |  |  |  |  |
|                                                                                                    |                 |  |  |  |  |
|                                                                                                    |                 |  |  |  |  |

Obrázek 24: Úprava trenéra

### 4.4 Vykazování práce

Vykazovat práci je možné přes kliknutí na položku menu Výkazy. Zobrazí se seznam výkazů práce, který umožňuje zakládat, upravovat, mazat záznamy výkazů práce a zobrazovat jejich detail.

V seznamu výkazů práce lze pomocí prvního sloupce označovat záznamy výkazů. Tlačítko Vygenerovat platbu přesměruje uživatele na formulář úpravy platby (více v kap. 4.5), ve kterém předvyplní všechny vybrané výkazy práce, které nemají žádnou platbu. Tlačítko Odstranit výkazy odstraní všechny vybrané výkazy práce, u kterých je možné provést Smazání záznamu.

Pomocí detailu z obr. 26 lze provést tisk výkazu práce pomocí kliknutí na ikonu tisku. Zobrazí se nové okno s tiskovou sestavou výkazu práce, které umožňuje provést nejen tisk, ale i export tiskové sestavy.

Při vytváření nového výkazu práce není možné upravovat položky v části Odměna. K výkazu práce lze přiřadit pouze trenéra, který má příznak Aktivní. Při úpravě již existujícího výkazu práce lze provést ruční úpravy části Odměna. Pokud jsou při uložení výkazu práce položky v části Odměna prázdné, dojde k jejich vypočítání.

Výkazy, které mají již vytvořenou platbu, nemohou být smazány. Pokud je platba již zaplacená, nemůže být výkaz práce ani upravován.

| Výkaz práce                        |                     |                              |                                     |               |              |                 |                         | Portál / Wkaz práce                                                              |
|------------------------------------|---------------------|------------------------------|-------------------------------------|---------------|--------------|-----------------|-------------------------|----------------------------------------------------------------------------------|
| B Nový výkaz 2. Vygenerovat platbu | Odstranit výkazy    | T Obnovit wichozí filtrování |                                     |               |              |                 |                         | Hledat:                                                                          |
| <b>C</b> Trenér                    | * Začátek           | $\Rightarrow$ Konec          | Délka<br>$\mathcal{C}^{\mathbf{G}}$ | Odměna<br>29. | $\sim$ Sazba | Sekce<br>$\sim$ | e Platba<br>$\pm\omega$ |                                                                                  |
| Rehák Radek                        | 25.02.2022 18:00:00 | 25.02.2022 19:30:00          | 01:30:00                            | 195,00 Kč     | 130,00 Kč    | ženská          | 22.03.2022 18:44:35     | <b>Exchange of Upravit Smazat</b>                                                |
| Sigmundová Dogmar                  | 25.02.2022 18:00:00 | 25.02.2022 19:30:00          | 01:30:00                            | 195.00 Kč     | 130,00 Kč    | ženská          | 22.03.2022 18:44:35     | <b>Bu Zobrazit</b><br><b>P</b> Uponit Smazal                                     |
| C Čoček Ondřej                     | 25.02.2022 17:00:00 | 25.02.2022 18:00:00          | 01:00:00                            | 130.00 Kč     | 130,00 Kč    | ženská          | 22.03.2022 18:44:35     | <b>In Zobrazit Pulpravit B</b> Smazal                                            |
| C Hodulik Radim                    | 25.02.2022 17:00:00 | 25.02.2022 18:00:00          | 01:00:00                            | 80,00 Kč      | 80,00 Kč     | ženská          | 22.03.2022 18:44:35     | <b>El Zobrazit</b> <i>P</i> Upravit <b>B</b> Smazat                              |
| C Wilmann Martin                   | 24.02.2022 18:30:00 | 24.02.2022.20:00:00          | 01:30:00                            | 225.00 Kč     | 150,00 Kč    | mužská          | 22.03.2022 18:44:35     | <b>El Zobrazit</b>   <i>O</i> Upravit   <b>B</b> Smazal                          |
| C Duda Jaroslav                    | 24.02.2022 18:30:00 | 24.02.2022 20:00:00          | 01:30:00                            | 225.00 Kč     | 130,00 Kč    | mužská          | 22.03.2022 18:44:35     | <b>El Zobrazit</b> <i>Collected Collected Collected</i> Upstavit <b>T</b> Smazal |
| C Čoček Ondřej                     | 24.02.2022 17:00:00 | 24.02.2022 18:30:00          | 01:30:00                            | 195,00 Kč     | 130,00 Kč    | ženská          | 22.03.2022 18:44:35     | <b>El Zobrazit</b> <i>A</i> Upravit <b>B</b> Smazal                              |
| [1] Hodulík Radim                  | 24.02.2022 17:00:00 | 24.02.2022 18:30:00          | 01:30:00                            | 120,00 Kč     | 80,00 Kč     | ženská          | 22.03.2022 18:44:35     | <b>El Zobrazit P</b> Upeavit <b>Smazat</b>                                       |
| U Rehák Radek                      | 24.02.2022 17:00:00 | 24.02.2022 18:30:00          | 01:30:00                            | 195.00 Kč     | 130,00 Kč    | ženská          | 22.03.2022 18:44:35     | <b>Bu Zobrazit / Upravit Smazat</b>                                              |
| <b>C Sigmundová Dagmar</b>         | 24.02.2022 17:00:00 | 24.02.2022 18:30:00          | 01:30:00                            | 195,00 Kč     | 130,00 Kč    | ženská          | 22.03.2022 18:44:35     | / Upravit   T Smazat<br><b>Em</b> Zobrazit                                       |
| Zobraz záznamů se e                |                     |                              |                                     |               |              |                 |                         | 2 3 4 5  21 Další<br>Předchozí                                                   |

Obrázek 25: Seznam výkazů

| Detail výkazu práce         |                         |                     | $\sim$              |
|-----------------------------|-------------------------|---------------------|---------------------|
| Cas                         | Odměna                  | Popis               | Pekař Jan           |
| 01:30:00                    | 195,00 Kč               | Text tréninku       | Text tréninku       |
| <b><i>O</i></b> Čas         | $\mathbf{F}$ Finance    | 三 Ostatní           | Vetvořeno           |
| Začátek 30.03.2022 15:00:00 | Sazba 130,00 Kč         | Práce hlavní trenér | 30.03.2022 15:12:10 |
| Konec 30.03.2022 16:30:00   | Danit $\odot$           | Sekce mužská        | Platba              |
| Vykázaný čas 01:30:00       | <b>Odměna 195,00 Kč</b> | Dotace MŠMT         | <b>Henglause</b>    |
| $\blacksquare$              |                         |                     | Upravit             |

Obrázek 26: Detail výkazu

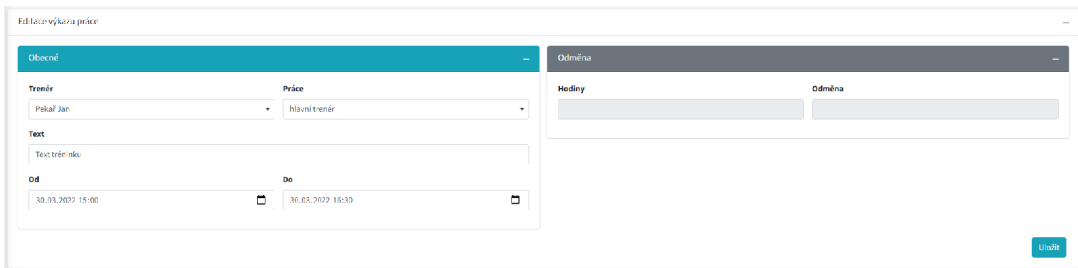

Obrázek 27: Úprava výkazu

## 4.5 Platby

Přístup k platbám je možný pomocí kliknutí na položku menu Platby. Při zakládání nebo upravování již existující platby můžeme přiřazovat výkazům práce, které nemají přiřazenou žádnou platbu, platbu nově zakládanou nebo upravovanou. Další způsob vytváření platby ze seznamu výkazů práce je popsán v kap. 4.4.

Při uložení platby se automaticky vypočítá daň a odměna k výplatě vždy pro každou položku platby zvlášť. Po kliknutí na tlačítko Vygenerovat platební příkaz z obr. 29 v detailu platby proběhne vygenerování platebního příkazu pro Fio internetové bankovnictví. Platební příkaz je nyní možné stáhnout pomocí kliknutí na tlačítko Stáhnout platební příkaz z obr. 30. Vygenerováním platebního příkazu se platba označí jako zaplacená a uloží se datum a čas zaplacení. Tlačítko Zrušit platbu slouží k uvedení platby do stavu před zaplacením.

Platby, které jsou již označené jako zaplacené, nemohou být upravovovány ani smazány.

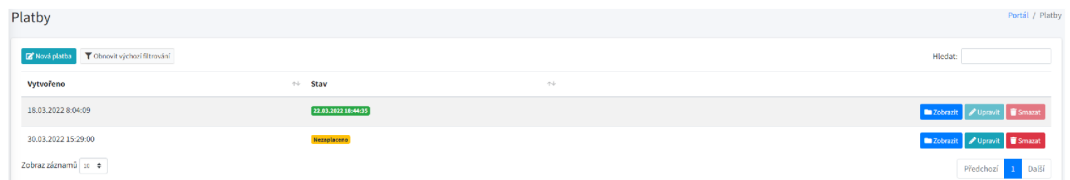

Obrázek 28: Seznam plateb

| Detail platby  |                     |              |                 |                               |                  |                                  | $\sim$  |
|----------------|---------------------|--------------|-----------------|-------------------------------|------------------|----------------------------------|---------|
|                | Odměna<br>617,50 Kč |              | Daň<br>92,00 Kč | Celkem k výplatě<br>525,50 Kč |                  | Vytvořeno<br>30.03.2022 15:29:00 |         |
| Přehled platby |                     |              |                 |                               |                  |                                  | $\sim$  |
| Rok            | Měsíc               | Trenér       | Odměna          | Daň                           | <b>K</b> výplatě | Počet výkazů práce               |         |
| 2022           | A                   | Čoček Ondřej | 227,50          | 34,00                         | 193,50           | ×                                |         |
| 2022           | 4                   | Pekař Jan    | 195,00          | 29,00                         | 166,00           | $\mathbf{z}$                     |         |
| 2022           | $\overline{3}$      | Pekař Jan    | 195,00          | 29,00                         | 166,00           | -1                               |         |
|                |                     |              |                 |                               |                  |                                  |         |
|                |                     |              |                 |                               |                  |                                  | Upravit |

Obrázek 29: Detail nezaplacené platby

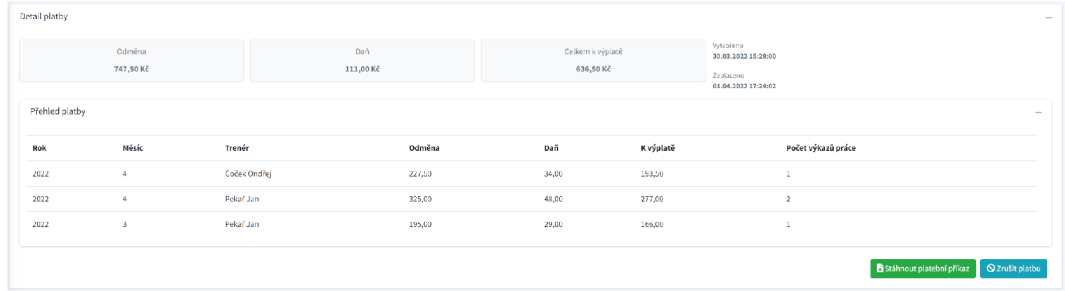

Obrázek 30: Detail zaplacené platby

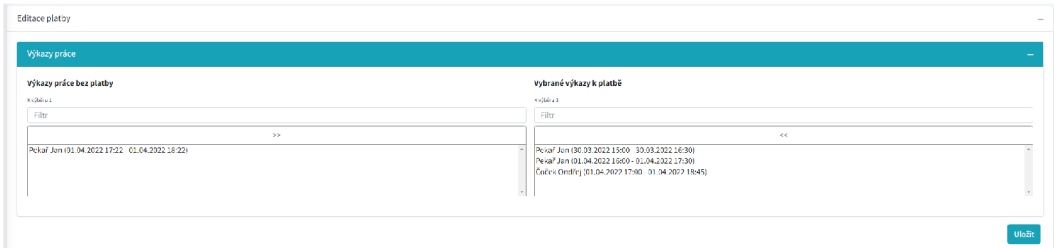

Obrázek 31: Úprava platby

# 4.6 Přehled odměn

Ke generování přehledů je možné se dostat kliknutím na položku menu Odměny. Jednotlivé přehledy se sdružují podle měsíce a roku data platby. Každý řádek platby v seznamu přehledů odměn z obr. 33 má na konci ikonu tisku, která vygeneruje v novém okně prohlížeče tiskovou sestavu přehledu odměn. Kliknutím na tlačítko Všechny odměny se vygeneruje tisková sestava, která zahrnuje veškeré vyplacené odměny trenérům. Na obr. 32 je vidět měsíční přehled odměn.

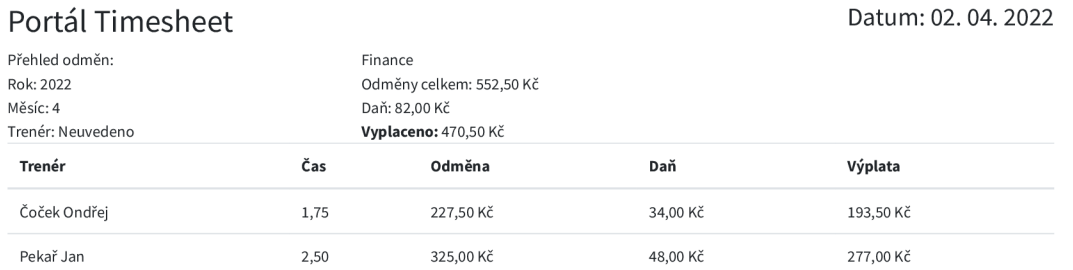

Obrázek 32: Měsíční přehled odměn

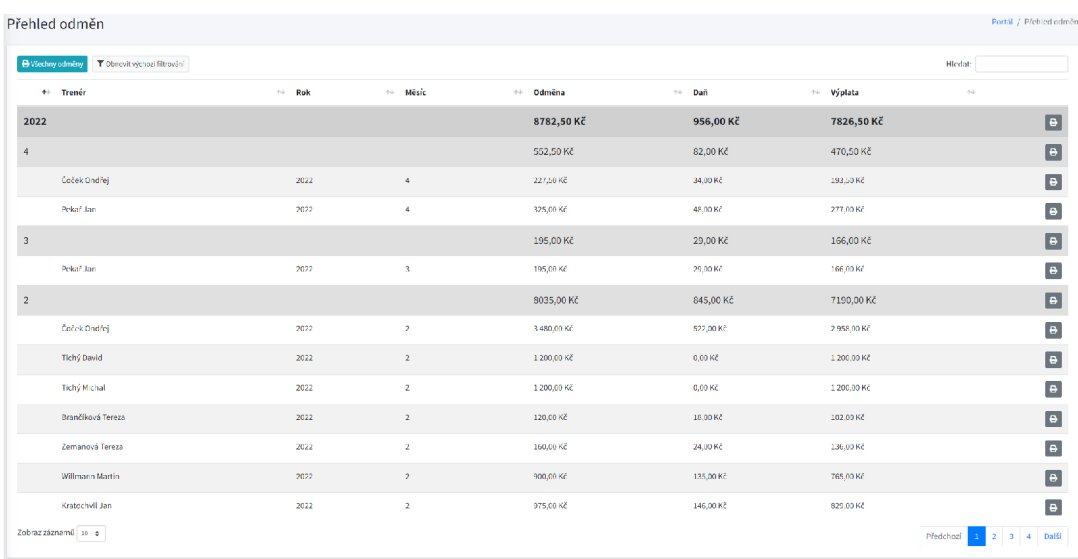

Obrázek 33: Seznam přehledů odměn

## 4.7 Import

Kliknutím na položku menu Data se rozbalí nabídka importu dat. Výkazy práce ze souboru formátu *xslx* můžeme importovat kliknutím na Výkazy práce a trenéry ze souboru formátu *csv* kliknutím na Trenéři.

| $\equiv$ Domů                            |                      |                                    |             |                      |                  |                      |                                   |                     | Pylo načteno 48 záznamů.                                |
|------------------------------------------|----------------------|------------------------------------|-------------|----------------------|------------------|----------------------|-----------------------------------|---------------------|---------------------------------------------------------|
| Import trenérů                           |                      |                                    |             |                      |                  |                      |                                   |                     | Při načítání bylo nalezeno 13 chybných<br>záznamů.      |
| Csv                                      |                      |                                    |             |                      |                  |                      |                                   |                     | $-$                                                     |
| Vložit csv.                              |                      |                                    |             |                      |                  |                      |                                   |                     | Browse                                                  |
| Načtení trenéři                          |                      |                                    |             |                      |                  |                      |                                   |                     |                                                         |
| Zobraz záznamů i 10 · 6                  |                      |                                    |             |                      |                  |                      |                                   |                     | <b>Hiedat:</b>                                          |
| Aktivní<br>$\tau +$<br>$\bullet\,\vdash$ | Jméno                | $\sim$ $\sim$<br>↑↓ Datum narození | Sekce<br>44 | $\gamma +$<br>Dotace | Pozice           | → Daň                | ** Adresa                         | $\rightarrow$ Banka | <b>Doklad</b><br>++ Upozornění<br>$\uparrow \downarrow$ |
| Aktivní<br>M                             | Čoček Ondřej         | 18.08.1974                         | ženská      | MŠMT                 | trenér           | Plátce               | Za Hříštěm 526, 78347 Hněvotín    | 126644450/0300      |                                                         |
| Aktivní<br>▽                             | <b>Crohmann Jan</b>  | 16.12.1993                         | mužská      | MSNT                 | trenér           | Plátce               | Hanáckého pluku 17, 77900 Otomouc | 2500211196/2010     |                                                         |
| Aktivní                                  | <b>Hlavizna JIII</b> | 23.06.1963                         |             | MSMT                 |                  | Plátce               | Dánská 5, 77900 Olomouc           | 5974023000/2700     | Pozice Sekce                                            |
| Aktivni<br>$\overline{\phantom{0}}$      | Hodul k Radim        | 16.07.1978                         | ženská      | <b>MSMT</b>          | trenér           | Plátce               | Wolkerova 12, 77900 Olomouc       | 1129081010/3030     | Vypinėnė paratė neekitoj                                |
| $\sim$<br><b>Aktivní</b>                 | <b>Hruška Tomáš</b>  | 08.12.1997                         | mužská      | MŠMT                 | vedoucí družstva | Podepsané prohlášení | Loučany 842, 78344 Loučany        | 268196454/0300      |                                                         |
| Aktivní<br>▽                             | Haliř Hynek          | 14.07.1998                         | mužská      | <b>MSMT</b>          | trenér           | Plátce               | Grégrova 3, 77900 Olomouc         | 217213007/0600      |                                                         |
| Aktivní<br>Ø                             | Minář Jan            | 15.06.1999                         | mužská      | MŠMT                 | trenér           | <b>Pliftee</b>       | Dolary 536, 78316 Dolary          | 286858677/0300      |                                                         |
| Aktivní                                  | Pejz! Martin         | 10.12.1970                         | ženská      | <b>MSMT</b>          |                  | Piátre               | Sukova 874/4, 77900 Olomouc       | 124227987/0300      | Pazice                                                  |
| Aktivní<br>☞                             | Pejzlová Martina     | 19.02.2000                         | mužská      | MŠMT                 | trenér           | Podepsané prohlášení | Sukova 874/4, 77900 Olomouc.      | 224611679/0600      |                                                         |
| M<br><b>Aktivní</b>                      | Pejzinvá Pavla       | 27.08.2002                         | ženská      | <b>MSMT</b>          | asistent         | Podepsané prohlášení | Sukova 874/4, 77900 Olomouc       | 230425899/0600      |                                                         |
|                                          |                      |                                    |             |                      |                  |                      |                                   |                     | $2$ $3$ $4$ $5$ $Daff$<br>Předchozí                     |
| Zrušit                                   |                      |                                    |             |                      |                  |                      |                                   |                     | <b>Obejít propustné chyby</b><br>Uložit                 |

Obrázek 34: Import trenérů

Na obr. 34 je možné vidět průběh importu trenérů a na obr. 35 průběh importu výkazů práce. Po nahrání souboru pro import dojde k načtení importovaných záznamů ze souboru a proběhne kontrola načtených záznamů. Po načtení se tyto záznamy zobrazí v seznamu a objeví se informativní oznámení o počtu načtených záznamů, popřípadě chybová oznámení o počtu chybných záznamů.

| $\equiv$ Domi           |                          |                     |                     |                   | Bylo načteno 237 záznamů.                 |
|-------------------------|--------------------------|---------------------|---------------------|-------------------|-------------------------------------------|
|                         | Import výkazů práce      |                     |                     |                   | Portál / Import výkazů práce              |
| Excel                   |                          |                     |                     |                   | $\equiv$                                  |
| Vložit excel            |                          |                     |                     |                   | Browse                                    |
|                         | Načtené výkazy práce     |                     |                     |                   |                                           |
|                         | Zobraz záznamů i o e     |                     |                     |                   | Hiedat:                                   |
|                         | + Trenér                 | ** Začátek          | ** Konec            | + Funkce          | ++ Upozornění                             |
| $\bullet$               | Brančíková Tereza        | 03.01.2022 17:00:00 | 03.01.2022 18:30:00 | asistent trenéra. |                                           |
| $\sim$                  | <b>Brančíková Tereza</b> | 31.01.2022 17:00:00 | 31.01.2022 18:30:00 | asistent trenéra  |                                           |
| $\blacksquare$          | Cupák Martin             | 03.01.2022 14:00:00 | 03.01.2022 15:00:00 | hlavní trenér     |                                           |
| $\overline{\mathbf{v}}$ | Cupák Martin             | 10.01.2022 14:00:00 | 10.01.2022 15:00:00 | hlavní trenér     |                                           |
| $\bullet$               | Cupák Martin             | 17.01.2022 14:00:00 | 17.01.2022 15:00:00 | hlavní trenér     |                                           |
| $\overline{\mathbf{v}}$ | Cupák Martin             | 31.01.2022 14:00:00 | 31.01.2022 15:00:00 | hlavní trenér     |                                           |
| $\bullet$               | Čoček Ondřej             | 03.01.2022 17:30:00 | 03.01.2022 19:30:00 | hlavní trenér     |                                           |
| $\sim$                  | Čoček Ondřej             | 05.01.2022 18:00:00 | 05.01.2022 19:30:00 | hlavní trenér     |                                           |
| $\bullet$               | Čoček Ondřej             | 06.01.2022.17:00:00 | 06.01.2022 18:30:00 | hlavní trenér     |                                           |
| $\overline{\mathbf{v}}$ | Čoček Ondřej             | 07:01:2022 17:00:00 | 07:01:2022 18:00:00 | hlavní trenér     |                                           |
|                         |                          |                     |                     |                   | Předchozí                                 |
| Znišit                  |                          |                     |                     |                   | <b>D</b> Obejít propustné chyby<br>Uložit |

Obrázek 35: Import výkazů práce

Jednotlivé chyby se zobrazí ve sloupci Upozornění ve formě štítků, a to bud oranžové (propustné chyby), nebo červené (nepropustné chyby). Přepínačem Obejít propustné chyby lze provést import i těch záznamů, které obsahuje propustné chyby. Záznamy, které obsahují nepropustné chyby, nelze importovat. Nakonec se kliknutím na tlačítko Uložit provede import načtených záznamů a zobrazí se oznámení o počtu importovaných záznamů.

Podoba pro import trenérů je popsána v tab. 4. Podobu pro import výkazů práce určuje externí systém a je popsána v tab. 5.

Tabulka 4: Seznam hodnot z hlavičky importu trenérů Název Popis

| 17azev           | L ODI2                                      |
|------------------|---------------------------------------------|
| name             | křestní jméno                               |
| surname          | příjmení                                    |
| datebirth        | datum narození v číselném formátu           |
|                  | dd.mm.rrrr                                  |
| job              | pozice                                      |
| paidfrom         | dotace                                      |
| section          | sekce                                       |
| street           | ulice                                       |
| housenumber      | číslo popisné                               |
| city             | město                                       |
| state            | $_{\rm{stát}}$                              |
| postalcode       | psč                                         |
| bankaccount      | číslo bankovního účtu                       |
| bankcode         | kód banky                                   |
| isactive         | aktivní - Y pro Aktivní, N pro Neaktivní    |
| hastax           | plátce daně - Y pro Plátce, N pro Podepsané |
|                  | prohlášení                                  |
| identitydocument | číslo dokladu                               |
|                  |                                             |

Tabulka 5: Seznam hodnot z hlavičky importu výkazů práce Popis

| T TODA C       | T OPTO                                         |
|----------------|------------------------------------------------|
| Člen           | příjmení a křestní jméno trenéra               |
| Účast          | příznak účasti trenéra na tréninku, pokud není |
|                | hodnota 1, dojde k přeskočení celého záznamu   |
| Název události | popis výkazu                                   |
| Začátek        | datum a čas začátku výkazu                     |
| Konec          | datum a čas konce výkazu                       |
| Pozice RT      | vykonávaná pozice                              |
| Odměna         | odměna za práci                                |
|                |                                                |

# Závěr

Byla vyvinuta webová aplikace, která sníží administrativní zátěž s vykazováním práce trenérů z FBS Olomouc. Pro přístup k aplikaci je potřeba mít vytvořený a aktivovaný uživatelský účet. Členové mohou evidovat výkazy práce trenérům, upravovat trenéry a tisknout jim pracovní smlouvy. Správci mohou měnit uživatelské role a spravovat šablony smluv a záznamy číselníků. Na základě výkazů práce členové vytvářejí platby a generují platební příkazy. Zaplacené platby se promítnou do přehledu odměn, ze kterého lze vytvořit tiskovou sestavu.

# Conclusions

A web application has been developed to reduce the administrative burden with reporting work of trainers from FBS Olomouc. To access the application, it is necessary to have a user account created and activated. Members may manage timesheets for trainers, edit trainers and print their employment contracts. Administrators can change user roles and manage contract templates and code list records. Based on work report members create payments and generate payment orders. Payed payments are reflected in the list of rewards, from which a print report can be created.

# A Obsah přiloženého DVD

## **bin /**

Zkompilovaný zdrojový kód aplikace TIMESHEET.

### **doc/**

Text práce ve formátu PDF, vytvořený s použitím závazného stylu KI PřF UP v Olomouci pro závěrečné práce, včetně všech příloh, a všechny soubory potřebné pro bezproblémové vygenerování PDF dokumentu textu (v ZIP archivu), tj. zdrojový text textu, vložené obrázky, apod.

### **src /**

Zdrojový kód webové aplikace TIMESHEET.

### readme.txt

readment<sub>read</sub> Instrukce pro konfiguraci, nasazení a spuštění webové aplikace**<sup>T</sup>** IMESHEET .

# B Instrukce ze souboru readme.txt

### **Požadavky**

Povinné: Hostovací služba podporující webové aplikace .NET 3.1 (IIS, Azure App Service, ..), Microsoft SQL Server 2019 Nepovinné: Visual Studio 2022

### **Nasazení aplikace**

V adresáři bin/ se nachází zkompilovaná aplikace. K nasazení se celý obsah adresáře nahraje na cílovou hostovací službu.

Alternativně lze aplikaci nasadit pomocí funkce publish v nástroji Visual Studio a zdrojového kódu.

#### **Konfigurace**

Konfigurace aplikace se nachází v souboru appsettings.json ve formátu JSON. Při nasazení aplikace je potřeba upravit konfiguraci:

- ConnectionStrings 2x connection string na databázi (business data, data aplikačních uživatelů)
- Payments BankAccount (číslo účtu odesílatele plateb při generování platebních příkazů), Tax (daň z příjmů v procentech)

### **Data**

Při spuštění aplikace vždy dojde ke kontrole databázové struktury. V případě zjištění, že na databázi ještě nebyly aplikovány databázové migrační skripty, dojde k jejich aplikaci. Při aplikaci databázových migračních skriptů dojde k vytvoření výchozího uživatele s rolí Správce s těmito údaji:

- E-mail [admin@admin.com](mailto:admin@admin.com)
- . Heslo Adminl23!

### **Testování**

Bylo vytvořeno testovací prostředí na url: [http://pekarjan.somee.com/.](http://pekarjan.somee.com/) K přihlášení lze použít výchozího uživatele:

- E-mail [admin@admin.com](mailto:admin@admin.com)
- . Heslo Adminl23!

# Literatura

- [1] *Common Language Infrastructure,* [online]. San Francisco: Wikimedia Foundation, Inc., 2022 [cit. 2022-4-4]. Dostupný z: ([https://w.wiki/525S\)](https://w.wiki/525S).
- [2] *Host and deploy [ASP.NET C](http://ASP.NET)ore,* [online]. Redmond: Microsoft Docs, 2022 [cit. 2022-4-4]. Dostupný z: ([https://docs.microsoft.com/en-us/aspnet/core/host](http://docs.microsoft.com/en-us/aspnet/core/host-)and-deploy).
- [3] *Configure [ASP.NET C](http://ASP.NET)ore Identity.* [online]. Redmond: Microsoft Docs, 2022 [cit. 2022-4-4]. Dostupný z: ([https://docs.microsoft.com/en](http://docs.microsoft.com/en-)us/aspnet/core/security/authentication/identity-configuration).
- [4] *Overview of Entity Framework Core,* [online]. Redmond: Microsoft Docs, 2021 [cit. 2021-10-31]. Dostupný z: ([https://docs.microsoft.com/en-us/ef/core\)](http://docs.microsoft.com/en-us/ef/core).
- [5] *Bootstrap 4 tutorial,* [online]. Sandnes: Refsnes Data, 2022 [cit. 2022-4-4]. Dostupný z: ([https://www.w3schools.com/bootstrap4\)](http://www.w3schools.com/bootstrap4).
- [6] *An Introduction To [ASP.NET](http://ASP.NET) Razor Pages / Learn Razor Pages,* [online]. 2018 [cit. 2022-4-4]. Dostupný z: ([https://www.learnrazorpages.com\)](http://www.learnrazorpages.com).
- [7] *Data Tables Manual,* [online]. Dunfermline: SpryMedia Ltd, 2022 [cit. 2022-4-4]. Dostupný z: ([https://datatables.net/manual/index\)](http://datatables.net/manual/index).

# Rejstřík

- Common Intermediate Language Zkompilovaný C# zdrojový kód., 13
- Common Language Infrastructure Soubor nástrojů potřebných pro běh .NET aplikací., 13
- Common Language Runtime Virtuální stroj (interpret)., 13
- CRM Customer relationship management, 10
- CRUD Create, Read, Update, Delete., 18
- HW Hardware, 10
- Hypertext Markup Language značkovací jazyk používaný při tvorbě webových stránek, 15
- Language Integrated Query Soubor technologií pro dotazování v jazyce C#. Umožňuje dotazování nad SQL (LINQ to SQL), XML (LINQ to XML), atd..., 14
- Long-term support Verze s dlouhodobou podporou., 14
- MIT svobodná otevřená licence, 13
- MVC Model-View-Controller, 15
- MVVM Model-View-View-Model, 15
- NFC Near Field Communication, 10
- SQL Structured Query Language, 15
- T-SQL Transact Structured Query Language, 15
- Tag helper značka v jazyce C#, která se překládá do jazyka HTML, 15